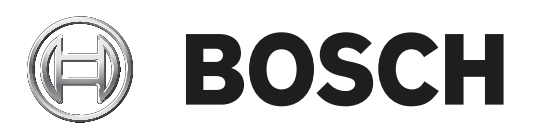

# **FLEXIDOME IP micro 3000i ‑ outdoor | FLEXIDOME IP turret 3000i IR ‑ outdoor**

NDE‑3502‑F02 | NDE‑3502‑F03 | NDE‑3503‑F02 | NDE‑3503‑F03 | NTE‑3502‑F02L | NTE‑3502‑F03L | NTE‑3503‑F02L | NTE‑3503‑F03L

**it** User manual

## **Sommario**

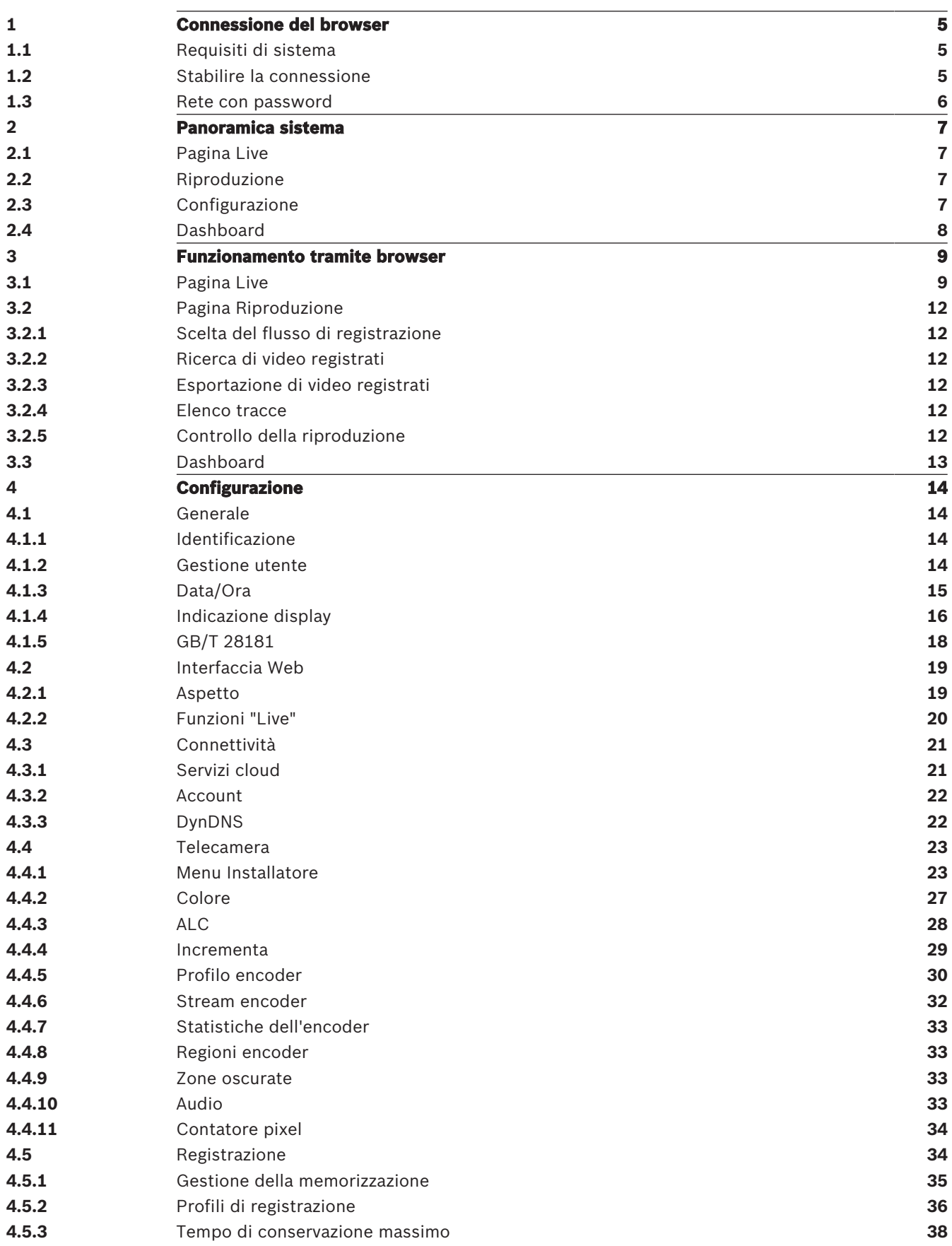

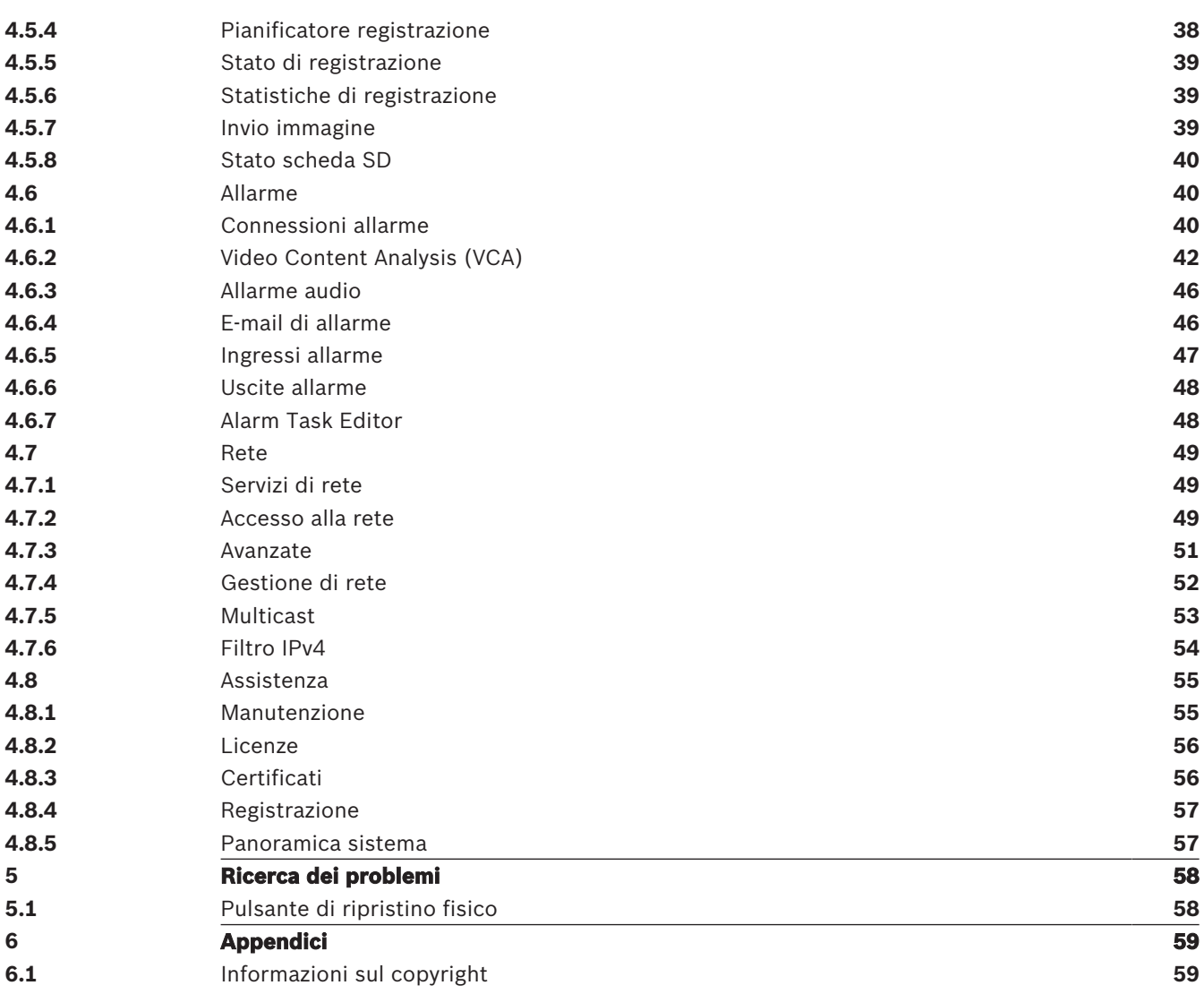

## **1 Connessione del browser**

Per la ricezione delle immagini in modalità live, il controllo dell'unità e la riproduzione delle sequenze memorizzate, è possibile utilizzare un computer con Microsoft Internet Explorer. La configurazione dell'unità viene eseguita tramite rete utilizzando il browser.

## **1.1 Requisiti di sistema**

Requisiti:

- Computer con processore Dual core HyperThreading o superiore
- Scheda grafica con prestazioni pari o superiori alla risoluzione della telecamera
- Sistema operativo Windows 7 o successivo
- Accesso tramite rete
- Internet Explorer versione 11 o successiva

#### **-oppure-**

software applicativo, quale ad esempio, Video Security Client, Bosch Video Client o BVMS.

#### **Nota:**

per visualizzare immagini live nel browser potrebbe essere necessario scaricare e installare MPEG-ActiveX dal download store di Bosch.

## **1.2 Stabilire la connessione**

L'unità deve disporre di un indirizzo IP valido per funzionare sulla rete e su una subnet mask compatibile.

Per impostazione predefinita, il DHCP è preimpostato su **On più Link-Local**, pertanto il server DHCP assegna un indirizzo IP o, se non è disponibile alcun server DHCP, viene assegnato un indirizzo per il collegamento locale (auto-IP) nell'intervallo compreso tra 169.254.1.0 e 169.254.254.255

È possibile utilizzare IP Helper o Configuration Manager per individuare l'indirizzo IP. Il software può essere scaricato da http://downloadstore.boschsecurity.com.

- 1. Avviare il browser Web.
- 2. Immettere l'indirizzo IP dell'unità come URL.
- 3. Durante l'installazione iniziale, confermare qualsiasi domanda sulla sicurezza che viene visualizzata.

#### **Nota:**

Se non è possibile stabilire la connessione, l'unità potrebbe aver raggiunto il numero massimo di connessioni. A seconda della configurazione di rete e del dispositivo, ogni unità può disporre di un massimo di 50 connessioni con browser Web o 100 connessioni tramite Bosch Video Client o BVMS.

#### **Protezione del dispositivo tramite password**

Il dispositivo è protetto da password attraverso vari livelli di autorizzazione. È necessario impostare una password per il livello di autorizzazione di tipo "service" per ottenere l'accesso al dispositivo.

Assicurarsi che la password soddisfi queste condizioni:

- Lunghezza compresa tra 8 e 19
- Lettere maiuscole e minuscole
- Almeno 1 cifra
- Almeno 1 carattere speciale Questi caratteri speciali non sono consentiti: "@", "&", "<", ">", ":", "+"
- 1. Immettere la password nei due campi di testo.
- 2. Fare clic su **Imposta**. Se la password è valida, si ottiene l'accesso al dispositivo.

## **1.3 Rete con password**

Se per il controllo dell'accesso di rete (autenticazione basata su 802.1x) si utilizza un server RADIUS, è necessario configurare prima l'unità. Per configurare l'unità, collegarla direttamente ad un computer tramite un cavo di rete e configurare i due parametri, **Identità** e **Password**. Solo in seguito a queste configurazioni è possibile stabilire la comunicazione con l'unità mediante la rete.

## **2 Panoramica sistema**

Quando si stabilisce una connessione, viene visualizzata la pagina **Live**. Nella barra dell'applicazione sono visualizzate le seguenti icone:

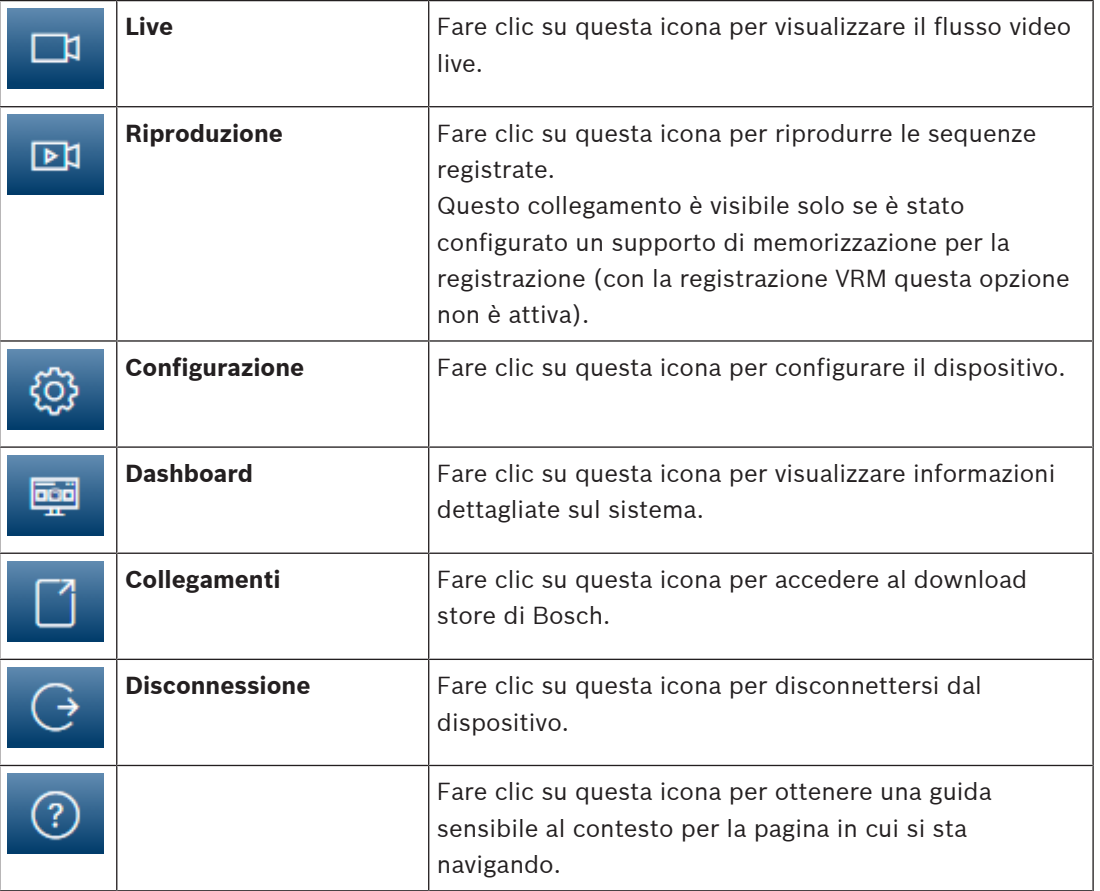

## **2.1 Pagina Live**

La pagina **Live** viene utilizzata per visualizzare il flusso video e per controllare l'unità.

## **2.2 Riproduzione**

La pagina **Riproduzione** viene utilizzata per la riproduzione delle sequenze registrate.

## **2.3 Configurazione**

La pagina **Configurazione** consente di configurare l'unità e l'interfaccia dell'applicazione.

#### **Implementazione di modifiche**

Ogni schermata di configurazione visualizza le impostazioni correnti. È possibile cambiare le impostazioni inserendo nuovi valori o selezionando un valore predefinito da un campo ad elenco.

Non tutte le pagine dispongono di un pulsante **Imposta**. I passaggi ad altre pagine senza un pulsante **Imposta** vengono impostati immediatamente. Se su una pagina viene visualizzato un pulsante **Imposta**, è necessario fare clic sul pulsante **Imposta** affinché le modifiche diventino effettive.

#### **Avviso!**

Salvare ogni modifica con il pulsante **Imposta** associato.

Facendo clic sul pulsante **Imposta** vengono salvate solo le impostazioni del campo corrente. Le modifiche in qualsiasi altro campo vengono ignorate.

Alcune modifiche diventano effettive solo dopo il riavvio dell'unità. In questo caso, il pulsante **Imposta** si trasforma in **Set and Reboot (Imposta e riavvia)**.

- 1. Apportare le modifiche desiderate.
- 2. Fare clic sul pulsante **Set and Reboot** (Imposta e riavvia). La telecamera si riavvia e vengono attivate le impostazioni modificate.

## **2.4 Dashboard**

23 Note ogni trodito con il platento limpeda acropton dativato del kimpordazioni del campo corrente.<br>
1.5 modifiche in quolidazi altro campo vergeno il grovata.<br>
2. Africa endicativa del campo vergeno il grovata.<br>
1.1. Agr La pagina **Dashboard** consente di visualizzare informazioni dettagliate sul dispositivo. **Dashboard** è visibile solo nella barra dell'applicazione se l'opzione **Mostra "Dashboard"** è abilitata a livello di utente service nella pagina **Configurazione** -> **Interfaccia Web** -> **Aspetto**.

## **3 Funzionamento tramite browser**

## **3.1 Pagina Live**

Una volta stabilita la connessione, viene visualizzata la Pagina **Live**. L'immagine del video in modalità live viene visualizzata sul lato destro della finestra del browser. A seconda della configurazione, sull'immagine video possono essere presenti diverse sovrimpressioni di testo.

È possibile che vengano visualizzate altre informazioni accanto all'immagine video in modalità live. Gli elementi visualizzati dipendono dalle impostazioni presenti nella PAGINA **Funzioni "Live"**.

#### **Connessione**

Nel gruppo **Connessione** è possibile configurare l'opzione **Stream**.

#### **Selezione dell'immagine**

Per visualizzare un flusso video live:

- 1. Sul lato sinistro del browser, espandere il gruppo **Collegamento**, se necessario.
- 2. Fare clic sulla freccia del menu a discesa **Stream** per visualizzare le opzioni.
- 3. Selezionare lo stream che si desidera visualizzare.

#### **ROI**

Se **Stream 2** è impostato su **SD ROI**, i gruppi **ROI** r **Preposizionamenti** diventano disponibili.

- Passare a **Configurazione** -> **Telecamera** -> **Stream codificatore**
- Impostare **Stream 2** su **SD ROI**
- Fare clic su **Imposta** per salvare le impostazioni
- Tornare alla pagina **Live**
- Nel gruppo **Connessione** fare clic sul menu a discesa **Stream** per visualizzare le opzioni
- Selezionare **Stream 2**

I gruppi **ROI** e **Preposizionamenti** sono ora abilitati.

Per utilizzare la funzionalità **ROI**, attenersi alla seguente procedura:

- Sul lato sinistro del browser, espandere il gruppo **ROI**, se necessario.
- Utilizzare i comandi per spostarsi all'interno dell'immagine.
- Fare clic su **+** per eseguire lo zoom in avanti e su **-** per eseguire lo zoom indietro.

#### **Preset**

È possibile definire sei file di preposizionamento per le visualizzazioni generate dai comandi del pannello di controllo Region of Interest (ROI).

- 1. Sul lato sinistro del browser, espandere il gruppo **Preposizionamenti**, se necessario.
- 2. Utilizzare i comandi del ROI per definire una visualizzazione specifica.
- 3. Per memorizzare questa visualizzazione, fare clic sull'icona di uno dei sei pulsanti di preposizionamento.
	- Se è già memorizzato un preposizionamento, viene visualizzato un messaggio in una finestra di dialogo. Fare clic su **OK** per sovrascrivere o su **Annulla** per annullare l'operazione
- 4. Per richiamare un preposizionamento memorizzato, fare clic su un pulsante di preposizionamento.

#### **I/O digitale**

A seconda della configurazione dell'unità, l'ingresso allarme e l'uscita vengono visualizzati accanto all'immagine. Se necessario, espandere il gruppo I/O digitale.

Il simbolo di allarme ha scopo informativo ed indica lo stato di un ingresso allarme:

– Il simbolo si illumina quando l'ingresso allarme è attivo.

L'uscita allarme consente di azionare un dispositivo esterno (ad esempio, una luce o un apriporta).

- Per abilitare l'uscita, fare clic sul simbolo del segno di spunta.
	- Il simbolo si illumina quando l'uscita è attivata.

#### **Stato di registrazione**

L'icona del disco rigido sotto l'immagine live della telecamera cambia durante le registrazioni automatiche. L'icona si illumina e visualizza un'immagine in movimento che indica la registrazione in corso. Se non è in corso alcuna registrazione, viene visualizzata un'icona statica.

#### **Visualizzazione a schermo intero**

Fare clic sull'icona dello schermo intero per visualizzare lo stream selezionato in modalità schermo intero; premere il pulsante **Esc** sulla tastiera per tornare alla finestra di visualizzazione normale.

#### **Salvataggio delle istantanee**

È possibile salvare in formato JPEG sul disco rigido del computer singole immagini dallo streaming video in corso di visualizzazione. La posizione di memorizzazione varia in base alla configurazione della telecamera.

Fare clic sull'icona telecamera per salvare un'immagine singola.

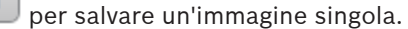

#### **Registrazione di video live**

È possibile salvare in locale le sequenze video dallo streaming video in corso di visualizzazione sul disco rigido del computer. Le sequenze vengono registrate alla risoluzione specificata nella configurazione dell'encoder. La posizione di memorizzazione varia in base alla configurazione della telecamera.

- 1. Fare clic sull'icona di registrazione per registrare sequenze video.
	- Il salvataggio inizia immediatamente. Il punto rosso sull'icona indica che è in corso una registrazione.

**CO ROSCH** 

2. Fare nuovamente clic sull'icona di registrazione per interrompere la registrazione.

#### **Avvia l'app Video Security**

Per avviare l'app Video Security, fare clic su

#### **Mostra ultimo evento**

registrati.

Fare clic sull'icona **Mostra ultimo evento** per vedere gli ultimi eventi importanti

Viene visualizzata la pagina **Riproduzione**.

#### **Stato di memoria, CPU e rete**

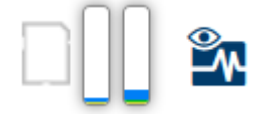

Quando si accede all'unità mediante un browser, le icone relative allo stato della memoria locale, del processore e della rete vengono visualizzate nella parte superiore destra della finestra.

Quando è disponibile una scheda di memorizzazione locale, l'icona della scheda di memoria cambia colore (verde, arancio o rosso) per indicare che vi è attività di memorizzazione locale. Se si passa con il mouse sopra questa icona viene visualizzata l'attività di memorizzazione sotto forma di percentuale.

Passando con il mouse sull'icona centrale viene visualizzato il carico CPU.

Passando con il mouse sull'icona a destra viene visualizzato il carico di rete.

Queste informazioni consentono di risolvere i problemi o di eseguire una regolazione accurata dell'unità. Ad esempio:

- se l'attività di memorizzazione è troppo elevata, modificare il profilo di registrazione.
- se il carico CPU è troppo elevato, modificare le impostazioni VCA,
- se il carico di rete è troppo elevato, modificare il profilo dell'encoder per ridurre il bitrate.

#### **Icone di stato**

Varie sovrimpressioni nell'immagine video forniscono importanti informazioni sullo stato. Le sovraimpressioni forniscono le seguenti informazioni:

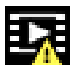

#### **Errore di decodifica**

Il fotogramma potrebbe presentare artefatti dovuti ad errori di decodifica.

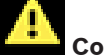

#### **Contrassegno di allarme**

Indica che è stato emesso un allarme.

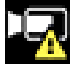

#### **Errore di comunicazione**

Questa icona indica un errore di comunicazione, ad esempio un errore di connessione al supporto di memorizzazione, una violazione del protocollo o un timeout.

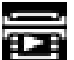

## **Spazio vuoto**

Indica uno spazio vuoto nel video registrato.

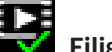

#### **Filigrana valida**

La filigrana impostata sull'elemento multimediale è valida. Il colore del segno di spunta varia a seconda del metodo di autenticazione video selezionato.

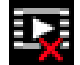

## **Filigrana non valida**

Indica che la filigrana non è valida.

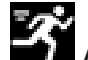

#### **Allarme movimento**

Indica che è stato emesso un allarme movimento.

## **Rilevamento della memorizzazione**

Indica che il video registrato è in corso di recupero.

## **3.2 Pagina Riproduzione**

### 回

Fare clic su **Riproduzione** nella barra dell'applicazione per visualizzare, cercare o esportare le registrazioni. Questo collegamento è visibile solo se è stata configurata una scheda iSCSI o di memoria diretta per la registrazione. Con la registrazione Video Recording Manager (VRM) questa opzione non è attiva.

Nella parte sinistra dello schermo, sono disponibili quattro gruppi:

- **Connessione**
- **Ricerca**
- **Esportazione**
- **Elenco tracce**

#### **3.2.1 Scelta del flusso di registrazione**

Sul lato sinistro del browser, espandere il gruppo **Connessione**, se necessario. Per visualizzare un flusso di registrazione:

- 1. Fare clic sulla freccia **Registrazione** per visualizzare le opzioni.
- 2. Selezionare il flusso di registrazione 1 o 2.

#### **3.2.2 Ricerca di video registrati**

Sul lato sinistro del browser, espandere il gruppo **Cerca**, se necessario.

- 1. Per limitare la ricerca a un intervallo di tempo specifico, immettere la data e gli orari di inizio e di arresto.
- 2. Selezionare un'opzione dalla casella a discesa per definire un parametro di ricerca.
- 3. Fare clic su **Ricerca**.
- 4. Vengono visualizzati i risultati.
- 5. Fare clic su un risultato per riprodurlo.
- 6. Fare clic su **Indietro** per definire una nuova ricerca.

#### **3.2.3 Esportazione di video registrati**

Sul lato sinistro del browser, espandere il gruppo **Esporta**, se necessario.

- 1. Selezionare una traccia nell'elenco corrispondente o nei risultati della ricerca (oppure fare clic sull'indicatore cronologico sotto la finestra video e trascinare i pulsanti per contrassegnare la sequenza che si desidera esportare).
- 2. L'ora e la data di inizio e di arresto sono inserite per la traccia selezionata. Se necessario, modificare i valori.
- 3. Nella casella di riepilogo a discesa **Intervalli**, selezionare la velocità originale o una velocità ridotta.
- 4. Nella casella di riepilogo a discesa **Posizione**, selezionare una destinazione.
- 5. Fare clic su **Esporta** per salvare la traccia video.

#### **Nota:**

l'indirizzo del server di destinazione è impostato sulla pagina **Rete** / **Account**.

### **3.2.4 Elenco tracce**

**Elenco tracce** mostra tutte le registrazioni disponibili.

#### **3.2.5 Controllo della riproduzione**

La barra temporale sotto l'immagine video consente di orientarsi rapidamente. L'intervallo di tempo associato alla sequenza viene visualizzato nella barra in grigio. Le frecce indicano la posizione dell'immagine attualmente riprodotta nella sequenza.

La barra temporale offre diverse opzioni per la navigazione in una o più sequenze.

- Se necessario, fare clic sulla barra nel punto temporale in cui deve iniziare la riproduzione.
- Modificare l'intervallo di tempo visualizzato facendo clic sulle icone più e meno oppure utilizzando la rotellina del mouse. L'intervallo visualizzato può variare da sei mesi a un minuto.
- Fare clic sui pulsanti di navigazione tra gli allarmi per passare da un evento allarme a quello successivo o precedente. Le barre rosse indicano i punti temporali in cui sono stati attivati gli allarmi.

#### **Controlli**

Controllare la riproduzione tramite i pulsanti sotto all'immagine video. I pulsanti hanno le seguenti funzioni:

- Avviare/mettere in pausa la riproduzione
- Selezionare la velocità di riproduzione (avanti o indietro) mediante il regolatore di velocità
- Spostarsi avanti o indietro fotogramma per fotogramma mentre è in pausa (frecce piccole)

## **3.3 Dashboard**

La pagina **Dashboard** mostra informazioni relative a 4 argomenti:

- **Stato dispositivo**
- **Stato di registrazione**
- **Stato di connessione**
- **Servizi**

È inoltre possibile scaricare un file JSON con informazioni sul dispositivo:

- 1. Nella parte inferiore della pagina individuare il pulsante **Esportazione**
- 2. Fare clic sul pulsante **Esportazione**
- 3. Selezionare una posizione nel disco rigido per archiviare il file

## **4 Configurazione**

## **4.1 Generale**

#### **4.1.1 Identificazione**

#### **Nome dispositivo**

Assegnare un nome univoco per facilitare l'identificazione. Tale nome semplifica la gestione di dispositivi multipli nei sistemi di grandi dimensioni.

Il nome viene utilizzato per l'identificazione remota, ad esempio in caso di allarme. Scegliere un nome che renda quanto più semplice possibile l'identificazione della posizione senza generare ambiguità.

#### **ID dispositivo**

È opportuno assegnare un identificatore univoco a ciascun dispositivo, immettendolo qui come ulteriore mezzo di identificazione.

#### **Nome video**

È possibile assegnare un nome a ciascun canale video. Fare clic sul segno + per aggiungere un'ulteriore riga.

#### **Nome host**

Immettere il nome host registrato per il dispositivo.

#### **Estensione iniziatore**

Aggiungere del testo al nome di un iniziatore per facilitarne l'identificazione nei sistemi iSCSI di grandi dimensioni. Questo testo viene aggiunto al nome iniziatore, separato da un punto. È possibile visualizzare tale nome nella pagina System Overview (Panoramica del sistema).

Fare clic su **Imposta** per applicare le modifiche.

#### **4.1.2 Gestione utente**

Una password impedisce accessi non autorizzati al dispositivo. Sono possibili diversi livelli di autorizzazione per limitare l'accesso.

Un'adeguata protezione tramite password è garantita solo se anche tutti i livelli di autorizzazione più elevati sono protetti tramite password. Pertanto, per l'assegnazione delle password è sempre necessario iniziare dal livello di autorizzazione più alto.

È possibile definire e modificare la password per ogni livello di autorizzazione se si è connessi all'account utente "service".

#### **Modalità di autenticazione**

La sezione **Modalità di autenticazione** fornisce informazioni sulle modalità di autenticazione impostate nella telecamera. Se la modalità è impostata, viene visualizzato un segno di spunta nella casella di controllo a sinistra della modalità. Se la modalità non è impostata, a destra del nome della modalità viene visualizzata la dicitura "Nessun certificato installato". Il dispositivo dispone di tre modalità di autenticazione:

– **Password** indica che è stata impostata una password per la telecamera. Impedisce accessi non autorizzati al dispositivo ed è in grado di utilizzare diversi livelli di autorizzazione per limitare l'accesso.

Un'adeguata protezione tramite password è garantita solo se anche tutti i livelli di autorizzazione più elevati sono protetti tramite password. Pertanto, per l'assegnazione delle password è sempre necessario iniziare dal livello di autorizzazione più alto. È possibile definire e modificare la password per ogni livello di autorizzazione se si è connessi all'account utente service.

– **Certificato**. Un segno di spunta in questa casella di controllo indica che almeno un certificato è caricato nel dispositivo.

Il certificato Trusted è un certificato radice per Bosch Security Systems che dimostra che il dispositivo risponde ai seguenti criteri:

- Proviene da uno stabilimento Bosch che rappresenta un ambiente sicuro.
- Non è stato manomesso.

Il certificato Trusted viene emesso da Escrypt. Escrypt è una società di Bosch e un'Autorità di certificazione (CA, Certificate Authority).

– **Server Active Directory (AD FS)**. Un segno di spunta in questa casella di controllo indica che il dispositivo utilizza un server Active Directory.

#### **Creazione di un nuovo utente**

Per creare un nuovo utente, fare clic su **Aggiungi** nella sezione sotto **Modalità di autenticazione**.

Nella casella **Utente** compilare i campi riportati di seguito.

- 1. Nome utente: immettere un nome composto da un minimo di 5 ed un massimo di 31 caratteri.
- 2. In **Gruppo**, selezionare il livello autorizzazione appropriato:
	- live è livello di autorizzazione più basso. A questo livello, è possibile solo visualizzare l'immagine video live e passare da una visualizzazione di immagini live all'altra.
	- user è livello di autorizzazione intermedio. A questo livello, è possibile azionare il dispositivo e riprodurre registrazioni, ma non è possibile apportare modifiche alla configurazione.
	- service è il livello di autorizzazione più alto. Immettendo la password è possibile accedere a tutte le funzioni e modificare tutte le impostazioni di configurazione.
- 3. In **Tipo** selezionare una delle opzioni seguenti:
	- Selezionare **Password** per una nuova password.
		- Utilizzare un minimo di 8 ed un massimo di 19 caratteri. La password deve essere composta da lettere maiuscole e minuscole, da una o più cifre numeriche e da uno o più dei seguenti caratteri speciali ! ? "  $\#\$\%$  () { } [ ] \* - = .,; ^ | ~ \

I caratteri speciali quali spazio @ : < > ' & + non sono validi.

In tal caso, immettere la nuova password una seconda volta per evitare errori di battitura.

- Selezionare **Certificato** per un certificato che il nuovo utente è autorizzato a utilizzare.
- 4. Fare clic su **Imposta** per confermare e creare un nuovo utente.

## **4.1.3 Data/Ora**

#### **Formato data**

Selezionare il formato data desiderato.

#### **Data dispositivo/Orario dispositivo**

In presenza di più dispositivi operanti nel sistema o nella rete, è importante che i relativi orologi interni siano sincronizzati. Ad esempio, è possibile identificare e valutare correttamente le registrazioni simultanee solo quando tutti i dispositivi sono in funzione alla stessa ora.

1. Immettere la data corrente. Poiché l'orario del dispositivo è controllato dall'orologio interno, non è necessario specificare il giorno della settimana, in quanto viene aggiunto automaticamente.

2. Immettere l'ora corrente o fare clic su **Sincr. PC** per applicare l'ora di sistema del computer al dispositivo.

#### **Nota:**

Accertarsi che la data e l'ora siano corrette per la registrazione. Se la data e l'ora vengono impostate in modo errato, la registrazione potrebbe non essere eseguita correttamente.

#### **Fuso orario dispositivo**

Selezionare il fuso orario in cui si trova il sistema.

#### **Ora legale**

L'orologio interno può passare automaticamente dall'ora solare a quella legale e viceversa. L'unità contiene già i dati relativi al passaggio all'ora legale per molti anni. Se data, ora e fuso orario sono correttamente configurati, viene creata automaticamente una tabella dell'ora legale.

Se si decide di creare un'ora legale alternativa modificando la tabella, tenere presente che i valori si presentano collegati a coppie (data di inizio e di fine dell'ora legale).

Innanzitutto, verificare l'impostazione relativa al fuso orario. Se non è corretta, selezionare il fuso orario appropriato e fare clic su **Imposta**.

- 1. Fare clic su **Dettagli** per modificare la tabella dell'ora legale.
- 2. Fare clic su **Genera** per compilare la tabella con i valori predefiniti dell'unità.
- 3. Fare clic su una delle voci della tabella per modificarla. La voce viene evidenziata.
- 4. Fare clic su **Elimina** per rimuovere la voce dalla tabella.
- 5. Selezionare altri valori dalle caselle di riepilogo sotto la tabella per modificare la voce selezionata. Le modifiche vengono applicate immediatamente.
- 6. Se sono presenti righe vuote nella parte inferiore della tabella, ad esempio in seguito ad un'eliminazione, è possibile aggiungere nuovi dati contrassegnando la riga e selezionando un valore dalle caselle di riepilogo.
- 7. Al termine dell'operazione, fare clic su **OK** per salvare e attivare la tabella.

#### **Indirizzo del server di riferimento orario**

L'unità può ricevere il segnale orario da un server di riferimento orario mediante i relativi protocolli ed utilizzarlo per impostare l'orologio interno. Il dispositivo richiama il segnale orario automaticamente una volta ogni minuto.

Immettere l'indirizzo IP di un server di riferimento orario.

#### **Sovrascrivi con DHCP**

Selezionare questa casella di controllo per fare in modo che il server DHCP restituisca la data del server di riferimento orario.

#### **Tipo server di riferimento orario**

- Selezionare **Protocollo Time** se il server utilizza il protocollo RFC 868.
- Selezionare il protocollo supportato dal server di riferimento orario selezionato. Si consiglia di selezionare il **Protocollo SNTP**, poiché garantisce maggiore precisione ed è obbligatorio per alcune applicazioni e successive espansioni delle funzioni.
- Selezionare il **Protocollo TLS** se il server utilizza il protocollo RFC 5246.

Fare clic su **Imposta** per applicare le modifiche.

#### **4.1.4 Indicazione display**

Varie sovrimpressioni o indicazioni nell'immagine video forniscono importanti informazioni supplementari. È possibile attivare singolarmente queste sovrimpressioni e disporle sull'immagine in maniera chiara.

#### **Indicatore nome telecamera**

Selezionare la posizione della sovrimpressione del nome della telecamera nella casella di riepilogo. L'indicazione può essere visualizzata nella posizione scelta selezionando l'opzione **Superiore**, **Inferiore** o **Personalizzata** oppure è possibile selezionare **Off** per non visualizzare alcuna informazione in sovrimpressione.

Se viene selezionata l'opzione **Personalizzata**, inserire i valori nei campi posizione X e Y. Facoltativamente, è possibile selezionare la casella **Aggiungi barra in basso su tutta la larghezza** per inserire una barra in background su tutta la larghezza sotto l'indicatore dell'ora.

#### **Logo**

Per inserire un logo sull'immagine, selezionare e caricare nella telecamera un file .bmp non compresso di dimensioni massime di 300x300 pixel e 256 colori. È quindi possibile selezionarne la posizione sull'immagine.

#### **Posizione logo**

Questa opzione diventa disponibile solo quando l'opzione **Indicatore nome telecamera** è abilitata. Selezionare:

- **Off**: questa opzione è disabilitata.
- **A sinistra del nome**: il logo viene posizionato a sinistra dell'**Indicatore nome telecamera**
- **A destra del nome**: il logo viene posizionato a destra dell'**Indicatore nome telecamera**
- **Solo logo**: il logo viene mostrato senza **Indicatore nome telecamera**.

#### **Indicatore ora**

Selezionare la posizione della sovrimpressione di data ed ora nella casella di riepilogo. L'indicazione può essere visualizzata nella posizione scelta selezionando l'opzione **Superiore**, **Inferiore** o **Personalizzata** oppure è possibile selezionare **Off** per non visualizzare alcuna informazione in sovrimpressione.

Se viene selezionata l'opzione **Personalizzata**, inserire i valori nei campi posizione X e Y.

#### **Visualizza millisecondi**

Se necessario, visualizzare i millesimi di secondo per **Indicatore ora**. Questa informazione può essere utile per le immagini video registrate; tuttavia, aumenta il tempo di elaborazione del processore. Selezionare **Off** se non occorre visualizzare i millesimi di secondo.

#### **Indicatore video live**

Selezionare **On** per visualizzare **Indicatore video live**, un'icona che lampeggia sull'OSD per indicare che il flusso video è live.

Selezionare **Off** per nascondere il **Indicatore video live**.

#### **Indicatore modalità allarme**

Selezionare **On** nella casella di riepilogo per visualizzare un messaggio di testo in caso di allarme. L'indicazione può essere visualizzata in una posizione a scelta mediante l'opzione **Personalizzata** oppure è possibile selezionare **Off** per non visualizzare alcuna informazione in sovrimpressione.

Se viene selezionata l'opzione **Personalizzata**, inserire i valori nei campi posizione X e Y.

#### **Messaggio di allarme**

Immettere il messaggio da visualizzare in caso di allarme. La lunghezza massima del testo è di 31 caratteri.

#### **Sfondo trasparente**

Selezionare questa casella per rendere trasparente lo sfondo dell'indicatore sull'immagine.

#### **Colore testo**

Selezionare il colore del messaggio allarme da visualizzare.

#### **Colore sfondo**

Selezionare il colore di sfondo del messaggio allarme da visualizzare. Se l'opzione **Sfondo trasparente** è abilitata, il colore di sfondo non viene visualizzato nell'OSD.

#### **Dimensioni indicatore**

Selezionare le dimensioni desiderate per i carattere delle sovraimpressioni nell'OSD: **Normale** o **Grande**.

#### **Autenticazione video**

Selezionare dalla casella a di riepilogo **Autenticazione video** un metodo per la verifica dell'integrità del video.

Selezionando **Filigrana** (filigrana), tutte le immagini vengono contrassegnate con un'icona. L'icona indica se la sequenza (live o salvata) è stata manipolata.

Se si desidera aggiungere una firma digitale alle immagini video trasmesse per garantire l'integrità, selezionare uno degli algoritmi di crittografia per la firma.

#### **Intervalli di firma [s]**

Per determinate modalità **Autenticazione video**, immettere l'intervallo (in secondi) tra gli inserimenti della firma digitale.

Fare clic su **Imposta** per applicare le modifiche.

#### **4.1.5 GB/T 28181**

Questa pagina consente di impostare i parametri per la conformità allo standard nazionale GB/T 28181 relativo ai sistemi di rete per il monitoraggio video di sicurezza per il controllo, la commutazione ed il trasferimento delle informazioni. Questo standard riguarda in modo specifico la Cina.

#### **Abilita**

Selezionare questa casella di controllo per consentire al sistema di utilizzare gli altri parametri presenti sulla pagina, conformemente allo standard nazionale GB/T 28181.

#### **Flusso elementare H.264**

Selezionare questa casella di controllo per scegliere o abilitare il flusso elementare H.264.

#### **Timeout registrazione**

Immettere un valore (in millisecondi) per il timeout di registrazione. Il valore predefinito è 3600.

#### **Timeout heartbeat**

Immettere il valore (in secondi) per il timeout dell'heartbeat. Il valore predefinito è 15.

#### **ID server**

Immettere l'ID del server.

#### **Indirizzo IP del server**

Immettere l'indirizzo IP del server.

#### **Porta del server**

Immettere il numero della porta del server. Il valore predefinito è 0.

#### **ID dispositivo**

Immettere l'ID del dispositivo.

#### **Porta del dispositivo**

Immettere il numero della porta del dispositivo. Il valore predefinito è 5060.

#### **Password**

Immettere la password assegnata.

#### **ID dispositivo di allarme**

Immettere l'ID del dispositivo di allarme.

Fare clic su **Imposta** per applicare le modifiche.

## **4.2 Interfaccia Web**

## **4.2.1 Aspetto**

È possibile adattare l'aspetto dell'interfaccia Web e modificare la lingua del sito Web in base alle proprie esigenze.

È possibile utilizzare immagini GIF o JPEG per sostituire i loghi dell'azienda e del dispositivo. L'immagine può essere salvata su un server Web.

Per la visualizzazione dell'immagine, assicurarsi che sia sempre disponibile una connessione al server Web. I file immagine non vengono memorizzati nel dispositivo.

Per utilizzare le immagini originali, eliminare le voci nei campi **Logo azienda** e **Logo dispositivo**.

#### **Lingua sito Web**

Selezionare qui la lingua dell'interfaccia utente.

#### **Logo azienda**

Per sostituire il logo dell'azienda nella parte in alto a destra della finestra, immettere in questo campo il percorso di un'immagine idonea. L'immagine deve essere salvata su un server Web.

#### **Logo dispositivo**

Per sostituire il nome del dispositivo nella parte in alto a sinistra della finestra, immettere in questo campo il percorso di un'immagine idonea. L'immagine deve essere salvata su un server Web.

#### **Visualizza metadati VCA**

Quando la funzione di analisi contenuto video (VCA) è attiva, nel flusso video live vengono visualizzate ulteriori informazioni. Con il tipo di analisi MOTION+, ad esempio, i campi sensore in cui è registrato il movimento verranno contrassegnati con dei rettangoli gialli. Utilizzando Essential Video Analytics i profili degli oggetti rilevati vengono visualizzati nei colori seguenti.

- Rosso: gli oggetti che generano un evento allarme in base alle impostazioni attuali sono visualizzati sull'immagine telecamera all'interno di una cornice rossa.
- Arancione: un oggetto che ha attivato un evento allarme ma che non ne genera un altro, viene visualizzato all'interno di una cornice arancione (esempio: un oggetto ha attraversato una linea). Durante un'indagine legale, un oggetto che attiva un evento allarme ha una cornice arancione sin dall'inizio.
- Giallo: gli oggetti rilevati come in movimento ma che non generano un evento allarme in base alle impostazioni attuali sono visualizzati all'interno di una cornice gialla.

#### **Visualizza traiettorie VCA**

Quando la funzione Video Content Analysis (VCA) è attivata, selezionare questo elemento per visualizzare ulteriori informazioni che consentono di tracciare il percorso degli oggetti, se il tipo di analisi corrispondente fornisce questi dati.

#### **Mostra icone sovrapposizione**

Selezionare questa casella di controllo per visualizzare icone in sovraimpressione sull'immagine video live.

#### **Mostra elementi VCA**

Selezionare questa casella di controllo per visualizzare elementi VCA sull'immagine video live. Mostra i campi allarme, le linee e i percorsi configurati per l'analisi video nei colori seguenti.

– Verde: i campi, le linee e i percorsi utilizzati in un'attività sono visualizzati in verde e possono essere modificati ma non eliminati.

– Rosso: i campi, le linee e i percorsi attualmente in modalità di allarme vengono visualizzati in rosso.

#### **Mostra "Dashboard"**

Selezionare questa casella di controllo per abilitare **Dashboard** nella barra dell'applicazione.

#### **Cookie protetti**

Selezionare questa casella di controllo per proteggere i cookie inviati tramite la telecamera.

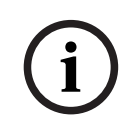

#### **Avviso!**

Se i cookie sono protetti, l'inoltro dell'autenticazione a MPEG ActiveX e Video Security App è vietato.

#### **Video player**

Consente di selezionare il tipo di lettore da utilizzare per la visualizzazione in modalità live. **Modalità latenza**

Selezionare la modalità di latenza richiesta:

- **Basso ritardo:** modalità predefinita. Fornisce una leggera memorizzazione in buffer per visualizzare un video fluido in condizioni di rete normali.
- **Video fluido:** Consente la regolazione automatica della memorizzazione in buffer per compensare eventuali instabilità di rete, inducendo una latenza superiore.
- **Nessun buffering**: mostra il video come viene ricevuto dal decoder con latenza minima. Determina la riproduzione a scatti del video in caso di instabilità della rete.

#### **Buffer video**

Il valore visualizzato viene calcolato dall'impostazione **Modalità latenza** e non può essere modificato.

#### **Risoluzione JPEG**

È possibile specificare la dimensione dell'immagine JPEG nella pagina **Live**. Le opzioni sono **Piccole**, **Medio**, **Grandi**, 720p, 1080p e "**Migliore possibile**" (predefinito).

#### **Intervallo JPEG**

È possibile specificare l'intervallo in cui devono essere generate le singole immagini per l'immagine M-JPEG nella pagina **Live**.

#### **Qualità JPEG**

È possibile specificare la qualità di visualizzazione delle immagini JPEG nella pagina **Live**. Fare clic su **Imposta** per applicare le modifiche.

#### **4.2.2 Funzioni "Live"**

È possibile adattare le funzioni della pagina **Live** alle proprie esigenze. Scegliere tra un'ampia gamma di opzioni diverse per la visualizzazione di informazioni e controlli.

- 1. Selezionare le caselle di controllo relative alle informazioni da visualizzare nella pagina **Live**. Gli elementi selezionati sono contrassegnati da un segno di spunta.
- 2. Verificare se vengono visualizzati gli elementi desiderati.

#### **Trasmissione audio**

Quando questa opzione è selezionata, l'audio proveniente dalla telecamera (se impostato su **On** nella pagina **Audio**) viene inviato al computer. Questa impostazione si applica solo al computer su cui viene effettuata la selezione. La trasmissione dei dati audio richiede ulteriore banda di rete.

#### **Durata del lease [s]**

La durata del lease in secondi determina il tempo trascorso il quale un utente diverso è autorizzato a controllare la telecamera quando non vengono più ricevuti ulteriori segnali di comando dall'utente corrente. Trascorso tale intervallo, la telecamera è automaticamente disponibile per un altro utente.

#### **Tempo disconnessione automatica [min]**

Impostare un intervallo di tempo (in minuti) per la disconnessione automatica. Il valore predefinito è 0 (nessuna disconnessione automatica).

#### **Visualizza ingressi allarme**

Gli ingressi allarme vengono visualizzati accanto all'immagine video, sotto forma di icone con i relativi nomi assegnati. Se un allarme è attivo, l'icona corrispondente cambia colore.

#### **Visualizza uscite allarme**

Le uscite allarme vengono visualizzate accanto all'immagine video come icone con i relativi nomi assegnati. Se un'uscita viene accesa o spenta, l'icona corrispondente cambia colore.

#### **Consenti istantanee**

Specificare se l'icona per il salvataggio di immagini singole deve essere visualizzata sotto l'immagine live. È possibile visualizzare le singole immagini solo se questa icona è visibile.

#### **Consenti registrazione locale**

Specificare se l'icona per il salvataggio di sequenze video localmente deve essere visualizzata sotto l'immagine live. È possibile salvare le sequenze video solo sul disco rigido locale, se questa icona è visibile.

#### **Stream solo fotogrammi di tipo I**

Quando questa casella di controllo è abilitata, l'opzione per lo stream **Fotogrammi di tipo I** nella scheda **Connessione** della pagina **Live** diventa disponibile.

#### **Mostra "Preposizionamenti"**

Selezionare per visualizzare o nascondere il widget dei preposizionamenti nella pagina live.

#### **Percorso per i file JPEG e video**

Immettere la posizione di memorizzazione per le singole immagini e sequenze video salvate dalla pagina **Live**.

#### **Formato file video**

Selezionare un formato di file per la visualizzazione della pagina live. Il formato MP4 non comprende metadati.

Fare clic su **Imposta** per applicare le modifiche.

## **4.3 Connettività**

#### **4.3.1 Servizi cloud**

#### **Bosch Remote Portal**

#### **Funzionamento**

La modalità operativa determina il modo in cui la telecamera comunica con Bosch Remote Portal.

- Selezionare **On** per eseguire il polling del server in maniera regolare.
- Selezionare **Off** per bloccare il polling.

#### **Stato di connettività**

Questo campo indica lo stato della connettività del dispositivo con Bosch Remote Portal.

– Se il dispositivo è registrato e la modalità di funzionamento è impostata su **On**, lo stato indicherà che il dispositivo è connesso (al servizio cloud).

**Nota**: il pulsante **Visita Remote Portal** diventerà attivo.

– Se il dispositivo non è registrato o la modalità di funzionamento è impostata su **Off**, lo stato indicherà che il dispositivo è **Non disponibile**.

**Nota**: il pulsante **Registra** diventerà attivo solo se il dispositivo non è stato registrato nel Bosch Remote Portal.

#### **Stratocast**

Immettere il **Codice registrazione** Stratocast per connettersi al cloud Stratocast di Genetec. Fare clic su **Registra** per attivare l'account.

#### **4.3.2 Account**

È possibile definire quattro account separati per l'invio e la registrazione dell'esportazione.

#### **Tipo**

Selezionare FTP o Dropbox per il tipo di account.

Prima di utilizzare un account Dropbox, accertarsi che le impostazioni orario del dispositivo siano state correttamente sincronizzate.

#### **Nome account**

Immettere un nome account da visualizzare come nome della destinazione.

#### **Indirizzo IP del server FTP**

Per un server FTP, inserire l'indirizzo IP.

#### **Nome di accesso al server FTP**

Immettere il nome di accesso per il server account.

#### **Password del server FTP**

Immettere la password che consente di accedere al server dell'account. Fare clic su Verifica per confermare che i dati sono corretti.

#### **Percorso**

Immettere un percorso esatto per l'invio delle immagini al server dell'account. Fare clic su **Sfoglia...** per andare al percorso richiesto.

#### **Velocità di trasmissione dati massima**

Immettere il valore massimo in kbps per la velocità in bit consentita durante le comunicazioni con l'account.

#### **Crittografia**

Seleziona la casella per utilizzare un FTP sicuro tramite connessione TLS. Fare clic su **Imposta** per applicare le modifiche.

#### **4.3.3 DynDNS**

Un DNS (Domain Name Service) dinamico consente di selezionare l'unità tramite Internet utilizzando un nome host, senza necessità di conoscere l'indirizzo IP corrente dell'unità. In questo sito è possibile attivare tale servizio. Per effettuare questa operazione, è necessario disporre di un account con uno dei provider DNS dinamico e registrare il nome host richiesto per l'unità su tale sito.

#### **Nota:**

Per informazioni sul servizio, la procedura di registrazione ed i nomi host disponibili, fare riferimento al provider.

#### **Provider**

Selezionare il provider DNS dinamico dall'elenco a discesa.

#### **Nome host**

Immettere il nome host registrato per l'unità.

#### **Nome utente**

Immettere il nome utente registrato.

#### **Password**

Immettere la password registrata.

#### **Consenti registrazione ora**

Forzare la registrazione trasferendo l'indirizzo IP sul server DynDNS. Le voci che vengono modificate frequentemente non vengono fornite nel DNS (Domain Name System). È utile forzare la registrazione quando si configura il dispositivo per la prima volta. Utilizzare questa funzione solo quando è necessario e non più di una volta al giorno, per impedire la possibilità di essere bloccati dal provider del servizio. Per trasferire l'indirizzo IP del dispositivo, fare clic sul pulsante **Registra**.

#### **Stato**

A scopo informativo viene qui visualizzato lo stato della funzione DynDNS; non è possibile modificare queste impostazioni.

Fare clic su **Imposta** per applicare le modifiche.

## **4.4 Telecamera**

### **4.4.1 Menu Installatore**

#### **Modalità sensore**

La **Modalità sensore** consente di specificare la qualità dell'immagine in ogni situazione. Le scene in rapido movimento utilizzano un frame rate maggiore per una migliore qualità dell'immagine rispetto alle scene più lente. Regolare l'impostazione in base alle esigenze.

#### **Rotazione immagine**

Selezionare l'angolo desiderato (0°, 90°, 180° o 270°) per ottenere l'orientamento corretto dell'immagine.

#### **Immagine speculare**

Selezionare **On** per emettere un'immagine speculare dell'immagine della telecamera.

#### **Standard di codifica**

Selezionare la modalità di codifica:

- H.264
- H.265

#### **LED telecamera**

Disattivare il **LED telecamera** sulla telecamera per spegnerla.

#### **Uscita analogica**

Selezionare un formato di proporzioni per attivare l'uscita analogica.

Selezionare **Permanentemente inattiva** per disattivare l'uscita analogica.

**Nota**: al primo collegamento del dispositivo, la **Modalità automatica** è selezionata per impostazione predefinita ai fini dell'installazione.

#### **Riavvio dispositivo**

Fare clic su **Riavvio** per riavviare il dispositivo.

#### **Valori predefiniti**

Fare clic su **Predefiniti** per ripristinare i valori predefiniti della telecamera. Viene visualizzata una schermata di conferma. Attendere alcuni secondi per consentire alla telecamera di ottimizzare l'immagine dopo il ripristino dei valori predefiniti.

#### **Posizionamento**

Grazie alla funzione **Posizionamento** vengono descritte la posizione e la prospettiva del campo visivo della telecamera.

Le informazioni sulla prospettiva sono essenziali per l'analisi video dal momento che consentono al sistema di compensare il lieve margine di illusione di oggetti distanti. Solo utilizzando le informazioni sulla prospettiva è possibile distinguere oggetti come persone, bici, auto e veicoli pesanti, ed elaborare con precisione le relative dimensioni reali e le velocità

con cui attraversano uno spazio tridimensionale.

Tuttavia, per calcolare in modo preciso queste informazioni, la telecamera deve riprendere un singolo piano orizzontale pianeggiante. Più piani e piani inclinati, colline e/o scale possono falsificare le informazioni sulla prospettiva e generare dati non corretti sull'oggetto quali le dimensioni e la velocità.

#### **Posizione di montaggio**

La posizione di montaggio descrive le informazioni sulla prospettiva che vengono spesso definite anche calibrazione.

In generale, la posizione di montaggio è determinata dai parametri della telecamera quali altezza, angolo di rotazione, angolo di inclinazione e lunghezza focale.

L'altezza della telecamera deve essere inserita sempre manualmente. Quando possibile, l'angolo di rotazione e quello di inclinazione vengono forniti dalla telecamera stessa. La lunghezza focale è specificata, se la telecamera dispone di un obiettivo integrato.

#### **Angolo di inclinazione [°]**

Immettere l'angolo di inclinazione se il valore non è determinato dalla telecamera. L'angolo di inclinazione descrive l'angolo tra il piano orizzontale e la telecamera.

Un angolo di inclinazione di 0° indica che la telecamera riprende parallelamente al suolo. Un angolo di inclinazione di 90° indica che la telecamera riprende verticalmente al suolo in prospettiva BEV.

Più ridotta è l'impostazione dell'angolo di inclinazione, meno precise saranno le stime delle dimensioni e delle velocità degli oggetti. Le impostazioni devono essere comprese tra 0° e 90°. Non è possibile effettuare stime quando si raggiunge il valore 0°.

#### **Angolo di rotazione [°]**

Immettere l'angolo di rotazione se il valore non è determinato dalla telecamera. L'angolo di rotazione descrive l'angolo dell'asse di rotazione rispetto al piano orizzontale. Questo angolo può variare dalla posizione orizzontale fino a 45°.

#### **Altezza [m]**

Immettere l'altezza in metri della posizione della telecamera.

L'altezza descrive la distanza verticale della telecamera dal piano orizzontale dell'immagine catturata. Normalmente l'elevazione della telecamera installata dal suolo.

#### **Lunghezza focale [mm]**

Immettere la lunghezza focale in millimetri della posizione della telecamera se questo valore non è determinato dalla telecamera stessa.

La lunghezza focale è determinata dall'obiettivo. Il campo di visualizzazione aumenta con il diminuire della lunghezza focale. Il campo visivo diminuisce e l'ingrandimento aumenta con l'aumentare della lunghezza focale.

#### **Mostra i valori del sensore...**

Fare clic su questa opzione per visualizzare automaticamente i parametri della telecamera, ad esempio **Angolo di inclinazione [°]**, **Angolo di rotazione [°]** e **Lunghezza focale [mm]**. Questi valori di calibrazione sono misurati dai sensori del dispositivo. Fare clic su **OK** per trasferirli alla pagina delle impostazioni **Posizionamento**.

#### **Disegno**

Fare clic su questa opzione per migliorare la calibrazione automatica. Viene visualizzata la finestra **Calibrazione basata su disegno**.

La funzionalità **Disegno** offre un metodo di calibrazione aggiuntivo semiautomatico. Questo metodo di calibrazione consente di descrivere la prospettiva nel campo visivo della telecamera disegnando linee verticali e linee ed angoli del suolo nell'immagine telecamera e immettendo le dimensioni e l'angolo corretti. Utilizzare la funzionalità **Disegno** se il risultato della calibrazione automatica non è sufficiente.

È inoltre possibile combinare questa calibrazione manuale con i valori dell'angolo di rotazione, dell'angolo di inclinazione, dell'altezza e della lunghezza focale calcolati dalla telecamera o immessi manualmente.

Selezionare la casella di controllo **Calcola** per ottenere l'angolo di rotazione, l'angolo di inclinazione, l'altezza e la lunghezza focale dagli elementi di calibrazione con disegno, ovvero linee verticali, linee del suolo ed angoli, inseriti nella telecamera.

Deselezionare la casella di controllo **Calcola** per immettere un valore manualmente o per aggiornare i valori forniti dalla telecamera stessa.

#### **Calibrazione delle telecamere mediante la finestra Calibrazione basata su disegno** Per determinare i valori impostati non automaticamente:

- 1. Immettere i valori per l'angolo di inclinazione, l'angolo di rotazione, l'altezza e la lunghezza focale se sono noti, ad esempio, misurando l'altezza della telecamera dal suolo o leggendo la lunghezza focale dell'obiettivo.
- 2. Per ogni valore ancora sconosciuto, selezionare la casella di controllo **Calcola**, quindi posizionare un elemento di calibrazione sull'immagine telecamera. Utilizzare questi elementi di calibrazione per tracciare le delineature singole dell'ambiente visualizzato nell'immagine telecamera e definire il posizionamento e la dimensione delle linee e degli angoli.
	- Fare clic su  $\mathcal{H}^-$  per posizionare una linea verticale nell'immagine. Una linea verticale corrisponde a una linea perpendicolare al piano orizzontale, come l'infisso di una porta, il bordo di un edificio oppure un lampione della luce.
	- Fare clic su  $\sum$  per posizionare una linea lungo il suolo nell'immagine. Una linea lungo il suolo corrisponde a una linea sul piano orizzontale, ad esempio la segnaletica orizzontale.
	- Fare clic su  $\sqrt{ }$  per posizionare un angolo sul suolo nell'immagine. L'angolo sul suolo rappresenta un angolo che si trova sul piano orizzontale, ad esempio l'angolo di un tappeto o la segnaletica orizzontale per il parcheggio.
- 3. Regolare gli elementi di calibrazione in base alla situazione:
	- Immettere le dimensioni reali di una linea o angolo. A tale scopo, selezionare la linea o l'angolo e immettere le dimensioni nella casella corrispondente.

**Esempio**: è stata posizionata una linea sul suolo lungo il lato inferiore di un'automobile. L'automobile è lunga 4 m. Immettere 4 m come lunghezza della linea.

– Regolare la posizione o la lunghezza di una linea o angolo. A tale scopo, trascinare la linea o l'angolo oppure spostare i punti finali nella posizione desiderata nell'immagine telecamera.

**i**

– Rimuovere una linea o angolo. A tale scopo, selezionare la linea o l'angolo, quindi fare clic sull'icona del cestino.

#### **Nota:**

La linea **blu** indica gli elementi di calibrazione che sono stati aggiunti. Le linee **bianche** rappresentano l'elemento così come dovrebbe essere posizionato sull'immagine telecamera in base ai risultati di calibrazione correnti oppure ai dati di calibrazione determinati.

#### **Avviso!**

Se la distanza dalla telecamera (geolocalizzazione) non è rilevante, è sufficiente per stabilire altezza e lunghezza focale una rispetto all'altra. Ciò consente una semplice calibrazione contrassegnando 2-3 persone, ciascuna con una linea verticale, e impostandone le dimensioni. 1,80 m per tutti è sufficiente. Per i migliori risultati, utilizzare almeno una persona in primo piano e una sullo sfondo dell'immagine.

#### **Sistema di coordinate**

Selezionare il sistema di coordinate e immettere i valori appropriati nei campi di immissione aggiuntivi che vengono visualizzati in base al sistema di coordinate selezionato. La funzione **Sistema di coordinate** descrive la posizione della telecamera in un sistema **Cartesiano** locale o nel sistema di coordinate **WGS 84** globale. La telecamera e gli oggetti rilevati dall'analisi video vengono visualizzati su una mappa.

#### **Cartesiano**

Il sistema di coordinate cartesiane descrive ogni punto nello spazio in base a una combinazione della posizione su tre assi ortogonali X, Y e Z. Viene utilizzato un sistema di coordinate gestito da destra, dove X e Y attraversano il piano orizzontale e Z descrive l'elevazione di tale piano.

#### **X [m]**

Posizione della telecamera rispetto al suolo sull'asse X.

#### **Y [m]**

Posizione della telecamera rispetto al suolo sull'asse Y.

#### **Z [m]**

Elevazione del piano orizzontale. Per determinare l'elevazione della telecamera, aggiungere i valori **Z [m]** e **Altezza [m]** della telecamera.

#### **WGS 84**

Il sistema di coordinate WGS 84 è una descrizione sferica del sistema di coordinate del mondo e viene utilizzato in numerosi standard, incluso il sistema GPS.

#### **Latitudine**

La latitudine è la posizione Nord-Sud della telecamera nel sistema di coordinate sferico WGS 84.

#### **Longitudine**

La longitudine è la posizione Est-Ovest della telecamera nel sistema di coordinate sferico WGS 84.

#### **Livello del suolo [m]**

L'elevazione dal suolo al di sopra del livello del mare. Per determinare l'elevazione della telecamera, aggiungere i valori **Livello del suolo [m]** e **Altezza [m]** della telecamera.

#### **Azimut [°]**

L'orientamento della telecamera in un angolo in senso antiorario a partire da 0° a Est (WGS 84) o sull'asse X (**Cartesiano**). Se la telecamera è puntata verso il Nord (WGS 84) o l'asse Y (sistema cartesiano), l'azimut è 90°.

Fare clic su **Imposta** per applicare le modifiche.

#### **4.4.2 Colore**

#### **Luminosità (0...255)**

Regolare la luminosità con il cursore da 0 a 255.

#### **Contrasto (0...255)**

Regolare il contrasto con il cursore da 0 a 255.

#### **Saturazione (0...255)**

Regolare la saturazione del colore da 0 a 255 utilizzando il cursore.

#### **Bilanciamento del bianco**

- **Base auto**: questa modalità consente alla telecamera di eseguire regolazioni costanti per ottenere una riproduzione ottimale del colore tramite un metodo di luce riflessa media. Questa opzione è utile per sorgenti luminose interne e per l'illuminazione a LED colorati.
- **Standard auto**: questa modalità consente alla telecamera di eseguire regolazioni costanti per ottenere una riproduzione ottimale del colore in ambienti con sorgenti luminose naturali.
- **Lampada al sodio automatica**: questa modalità consente alla telecamera di eseguire regolazioni costanti per ottenere una riproduzione ottimale del colore in ambienti con sorgenti luminose ai vapori di sodio (illuminazione stradale).
- **Colore dominante auto**: questa modalità tiene conto di eventuali colori dominanti nell'immagine (ad esempio, il verde di un campo di calcio o di tavolo da gioco) ed utilizza queste informazioni per ottenere una riproduzione del colore ben bilanciata.
- In modalità **RGB Manuale**, è possibile impostare manualmente il guadagno per rosso, verde e blu in base alle esigenze.

#### **Applica bilanciamento del bianco**

Fare clic su **Hold** per mettere ATW in pausa e salvare le impostazioni dei colori correnti. La modalità viene modificata in manuale.

#### **Bilanciamento del bianco con RGB pesato**

In una modalità automatica, **Bilanciamento del bianco con RGB pesato** può essere attivato o disattivato. Se attivato, è possibile eseguire un'ulteriore regolazione accurata della riproduzione del colore automatica con i cursori di peso R, G e B.

#### **R-gain**

Nella modalità Bilanciamento del bianco **RGB Manuale**, regolare il cursore del guadagno rosso per bilanciare l'allineamento predefinito del punto bianco (riducendo il rosso si introduce più ciano).

#### **G-gain**

Nella modalità Bilanciamento del bianco **RGB Manuale**, regolare il cursore del guadagno verde per bilanciare l'allineamento predefinito del punto bianco (riducendo il verde si introduce più magenta).

#### **B-gain**

Nella modalità Bilanciamento del bianco **RGB Manuale**, regolare il cursore del guadagno blu per bilanciare l'allineamento predefinito del punto bianco (riducendo il blu si introduce più giallo).

#### **Nota:**

Occorre modificare il bilanciamento del punto bianco solo in condizioni speciali.

#### **Predefinito**

Fare clic su **Predefinito** per impostare tutti i valori video sulle impostazioni predefinite.

#### **4.4.3 ALC**

#### **Modalità ALC**

Selezionare la modalità per ALC (Automatic Light-Level Control).

- Fluorescente 50 Hz
- Fluorescente 60 Hz
- **Standard**

#### **Livello ALC**

Consente di regolare il livello di uscita video (da -15 a 0 a +15).

Selezionare l'intervallo entro il quale funzionerà ALC. Si consiglia di impostare un valore positivo in condizioni di scarsa illuminazione ed un valore negativo in caso di luminosità elevata.

#### **Esposizione**

#### **Esposizione automatica**

Consentire alla telecamera di impostare automaticamente la velocità ottimale dell'otturatore. La telecamera tenta di mantenere la velocità otturatore selezionata fino a quando il livello di luminosità della scena lo consente.

– Selezionare **otturatore massimo [s]** per l'esposizione automatica. (I valori disponibili dipendono dal valore impostato per **Modalità sensore** nel **Menu Install (Installa)**).

#### **Esposizione fissa**

Selezionare **Otturatore fisso [s]** per un'esposizione fissa. (I valori disponibili dipendono dal valore impostato per la modalità ALC).

#### **Giorno/Notte**

**Automatico**: la telecamera attiva e disattiva il filtro blocca infrarossi in base al livello di illuminazione della scena.

**Monocromatico**: il filtro blocca infrarossi viene rimosso, fornendo una sensibilità IR completa. **A colori**: la telecamera produce sempre un segnale a colori indipendentemente dai livelli di illuminazione.

#### **Commutazione notte/giorno**

Regolare il cursore per impostare il livello video nel quale la telecamera in modalità **Auto** passa dalla modalità monocromatica a quella a colori (da -15 a +15).

Un valore basso (negativo) indica che la telecamera passa alla modalità a colori con un livello di illuminazione più basso. Un valore alto (positivo) indica che la telecamera passa alla modalità a colori con un livello di illuminazione più alto

(il punto di commutazione effettivo può essere modificato automaticamente per evitare commutazioni instabili).

#### **Nota:**

Per garantire stabilità quando si utilizzano gli illuminatori IR, utilizzare l'interfaccia allarme per una commutazione Day/Night affidabile.

#### **Funzione IR**

(applicabile solo alla FLEXIDOME IP turret 3000i IR - esterno) Selezionare l'impostazione di controllo per l'illuminazione IR:

- **Automatico**: la telecamera attiva/disattiva automaticamente l'illuminazione IR.
- **On**: l'illuminazione IR è sempre attivata.
- **Off**: l'illuminazione IR è sempre disattivata.

#### **Livello di intensità**

(applicabile solo alla FLEXIDOME IP turret 3000i IR - esterno) Impostare l'intensità del raggio a infrarossi (da 0 a 30).

#### **4.4.4 Incrementa**

**i**

#### **Alta gamma dinamica**

Scegliere tra queste opzioni:

**Off:** per disabilitare High Dynamic Range (HDR)

**Auto:** per la regolazione automatica di HDR. A seconda della scena, la telecamera può acquisire più esposizioni per aumentare la gamma dinamica

**Scarsa:** equivalente all'opzione Auto, ma con una gamma dinamica ancora più alta. Utilizzare questa opzione solo in scene tranquille con condizioni di scarsa illuminazione. Possono verificarsi imperfezioni in base al livello di illuminazione e di movimento all'interno della scena.

#### **Avviso!**

Non utilizzare HDR in scene con illuminazione fluorescente.

L'HDR può essere attivo solo se è selezionata l'esposizione automatica e se c'è corrispondenza tra il frame rate di base (selezionato nel menu di installazione) e la frequenza della modalità fluorescente ALC. In caso di conflitto, una finestra a comparsa suggerirà una soluzione e regolerà le impostazioni appropriate.

#### **Compensazione controluce**

Selezionare **Off** per disattivare la compensazione del controluce.

Selezionare **On** per la cattura dei dettagli in condizioni estreme di contrasto e luminosità.

#### **Ottimizzazione contrasto**

Selezionare **On** per aumentare il contrasto in condizioni di basso contrasto.

#### **Intelligent Defog**

Selezionare questa opzione per attivare la funzione automatica corrispondente. Questa funzione regola costantemente i parametri dell'immagine per fornire la migliore immagine possibile in condizioni di nebbia o foschia.

#### **Intelligent Dynamic Noise Reduction**

Selezionare **On** per attivare l'intelligent Dynamic Noise Reduction (iDNR) che riduce i disturbi in base ai livelli di movimento ed illuminazione.

#### **Livello nitidezza**

Consente di regolare il **Livello nitidezza** tra -15 e +15. Un valore basso (negativo) rende l'immagine meno definita. Aumentando la definizione è possibile visualizzare maggiori dettagli. Una maggiore definizione può migliorare la visualizzazione dei dettagli delle targhe, della fisionomia dei volti e dei bordi di alcune superfici ma può aumentare i requisiti di larghezza di banda.

#### **Filtro disturbi temporali**

Consente di regolare il livello di **Filtro disturbi temporali** tra -15 e +15. Più alto è il valore, maggiore è il filtro antidisturbi.

#### **Filtro disturbi spaziali**

Consente di regolare il livello di **Filtro disturbi spaziali** tra -15 e +15. Più alto è il valore, maggiore è il filtro antidisturbi.

#### **Streaming intelligente**

Qui è possibile regolare automaticamente il livello di nitidezza, il **Filtro disturbi temporali** e il **Filtro disturbi spaziali** tramite l'encoder, per ottimizzare i risultati dello streaming intelligente. **Nitidezza dinamica e filtro disturbi**

Consente di abilitare o disabilitare la regolazione automatica dell'encoder.

#### **Priorità stream codificatore**

Selezionare lo stream 1 o 2 oppure **Automatico** come stream prioritario per l'encoder. **Automatico** consente di selezionare automaticamente lo stream ottimale.

#### **4.4.5 Profilo encoder**

I profili sono piuttosto complessi ed includono numerosi parametri che interagiscono l'uno con l'altro, quindi generalmente è meglio utilizzare i profili predefiniti. Modificare un profilo solo se si ha familiarità con le opzioni di configurazione.

#### **Modifica di un profilo**

Per modificare un profilo, selezionarlo facendo clic sulla relativa scheda, quindi modificare i parametri in tale profilo.

Se si immette un'impostazione che non rientra nell'intervallo consentito per un parametro, al momento del salvataggio questa viene sostituita con il valore valido più prossimo.

#### **Nome profilo**

Se necessario, immettere un nuovo nome per il profilo.

#### **Ottimizzazione bitrate**

Selezionare l'impostazione di ottimizzazione del bitrate richiesta.

#### **Bitrate massimo**

L'encoder mantiene il bitrate massimo su un certo numero di GOP (gruppo di immagini), limitando la qualità dell'immagine, se necessario. Per una stabilità a lungo termine del bitrate massimo, utilizzare **Intervallo calcolo media**.

Il valore specificato in questo campo deve superare di almeno il 10% quanto indicato nel campo **Bitrate target**. Se il valore immesso in questo campo è troppo basso, verrà regolato automaticamente.

Il valore di questo campo non viene interpretato come bitrate di trasmissione di rete.

#### **Intervallo calcolo media**

Selezionare il periodo appropriato per il calcolo della media in modo da stabilizzare il bitrate a lungo termine.

#### **Bitrate target**

Per ottimizzare l'uso della larghezza di banda nella rete, è possibile limitare la velocità dati per il dispositivo. La velocità dati target deve essere impostata in base alla qualità immagine desiderata per le scene tipiche senza eccessivo movimento.

Per immagini complesse o con un contenuto che cambia spesso a causa di movimenti frequenti, questo limite può essere temporaneamente superato, fino a raggiungere il valore specificato nel campo **Bitrate massimo**.

#### **Frequenza fotogrammi**

Il cursore **Frequenza fotogrammi** determina l'intervallo di codifica e di trasmissione delle immagini. Ciò può risultare particolarmente vantaggioso in caso di larghezze di banda ridotte. La velocità immagine viene visualizzata accanto al cursore.

#### **Risoluzione video**

Selezionare la risoluzione desiderata per l'immagine video per gli stream a definizione standard (SD). Questa impostazione non viene utilizzata per gli stream ad alta definizione (HD).

#### **Impostazioni avanzate**

Se necessario, utilizzare le impostazioni avanzate per regolare la qualità dei fotogrammi di tipo I e di tipo P in base a requisiti specifici. L'impostazione è basata sul parametro di quantizzazione H.264 (QP).

#### **Distanza fotogrammi di tipo I**

Utilizzare il cursore per impostare la distanza tra I-frame su **Automatico** o su un valore compreso tra **3** e **255**. Il valore 3 indica che solo un'immagine su tre è un I-frame. Più basso è il numero, più I-frame vengono generati.

#### **Consenti previsione avanzata**

Questa funzione consente la presenza di più riferimenti negli stream H.264 e H.265, contribuendo a ridurre il bitrate. Alcuni decoder non supportano questa funzione e pertanto può essere disabilitata.

#### **QP min. fotogrammi di tipo P**

Nel protocollo H.264, con il parametro di quantizzazione (QP) viene definita la qualità dell'immagine di ciascun fotogramma specificandone il grado di compressione. Minore è il valore QP, maggiore è la qualità della codifica. Una qualità maggiore produce un caricamento dati maggiore. I valori QP tipici sono compresi tra 18 e 30. Definire qui il limite minimo per la quantizzazione dei fotogrammi di tipo P, quindi la massima qualità raggiungibile dei fotogrammi di tipo P.

#### **QP delta fotogrammi di tipo I/P**

Questo parametro imposta il rapporto del fotogramma QP di tipo I nel fotogramma QP di tipo P. Ad esempio, è possibile impostare un valore inferiore per i fotogrammi di tipo I, spostando il controllo a cursore su un valore negativo. In questo modo, la qualità dei fotogrammi di tipo I relativa ai fotogrammi di tipo P viene migliorata. Il caricamento dati totale aumenterà ma solamente per la porzione relativa ai fotogrammi di tipo I.

Per ottenere la qualità maggiore ad una larghezza di banda minima, anche nel caso di aumento del movimento nell'immagine, configurare le impostazioni della qualità come segue:

- 1. Osservare l'area di copertura durante il movimento normale nelle immagini di anteprima.
- 2. Impostare il valore maggiore per **QP min. fotogrammi di tipo P** al quale la qualità dell'immagine soddisfa le proprie esigenze.
- 3. Impostare il valore minimo per **QP delta fotogrammi di tipo I/P**. In questo modo sarà possibile utilizzare una larghezza di banda ridotta e poca memoria nelle scene normali. La qualità dell'immagine viene mantenuta anche nel caso di aumento del movimento, poiché la larghezza di banda viene riempita con il valore immesso per il **Bitrate massimo**.

#### **QP delta dello sfondo**

Selezionare il livello di qualità della codifica adatto per una regione dello sfondo definita in Regioni encoder. Minore è il valore QP, maggiore è la qualità della codifica.

#### **QP delta dell'oggetto**

Selezionare il livello di qualità della codifica adatto per una regione dell'oggetto definita in Regioni encoder. Minore è il valore QP, maggiore è la qualità della codifica.

#### **Predefinito**

Fare clic su **Predefinito** per ripristinare i valori predefiniti del profilo. Fare clic su **Imposta** per applicare le modifiche.

## **4.4.6 Stream encoder**

Se si accede a questo menu mentre il dispositivo è in fase di registrazione, nella parte superiore della pagina viene visualizzato il seguente messaggio: "La registrazione è attiva. In Profilo attivo viene visualizzato il profilo dello stream utilizzato per la registrazione e sostituisce il Profilo senza registrazione".

#### **Proprietà**

Selezionare una delle risoluzioni dal menu a discesa per ogni stream.

#### **Profilo senza registrazione**

Selezionare uno dei seguenti profili per ciascun flusso:

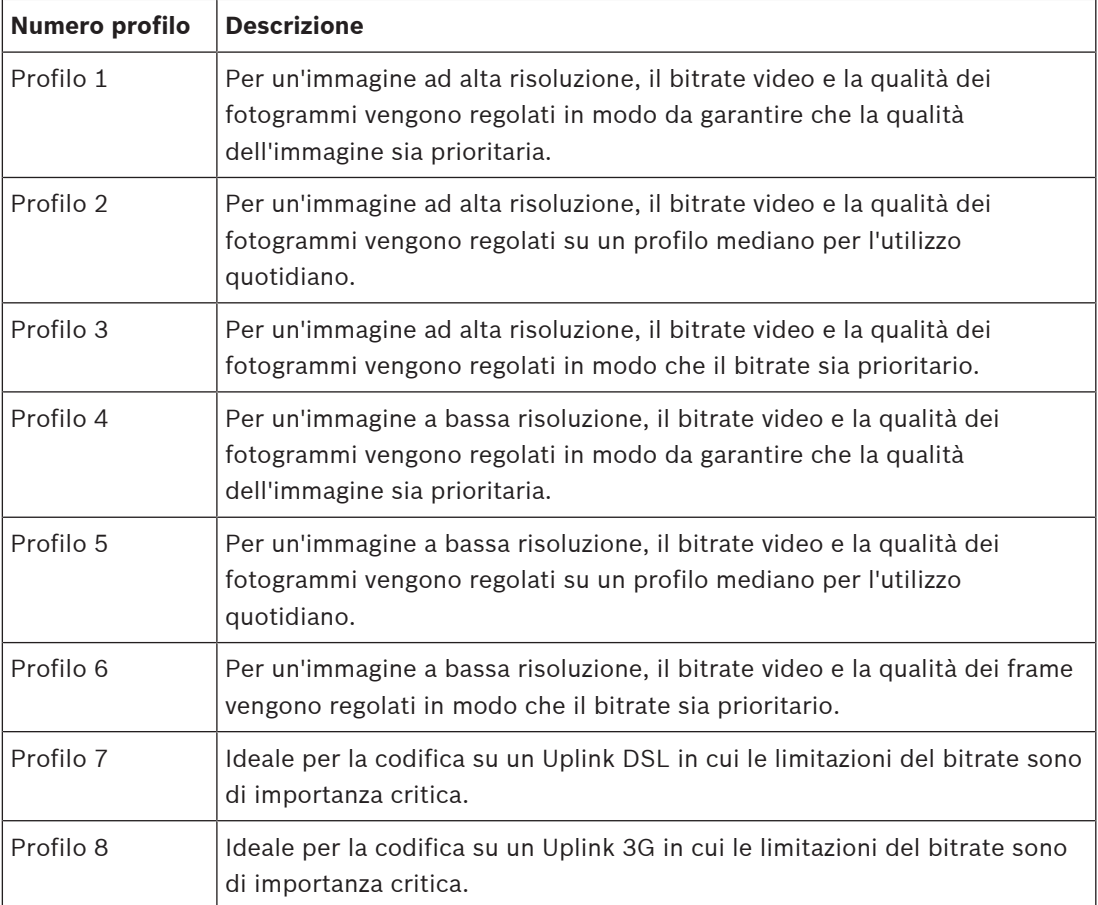

#### **Stream JPEG**

Impostare i parametri relativi allo stream M‑JPEG.

- Selezionare la **Risoluzione**.
	- **Nota:** l'opzione **Basata su risorse** imposta il valore massimo di frame rate alla risoluzione massima in base alle risorse del sistema disponibili.
- Selezionare un valore per **Frequenza fotogrammi max** in fotogrammi per secondo (fps).
- Il cursore **Qualità immagine** consente di regolare la qualità dell'immagine M-JPEG da **Basso** ad **Alto**.

#### **Nota:**

Il frame rate M-JPEG può variare a seconda del caricamento del sistema. Fare clic su **Imposta** per applicare le modifiche.

#### **4.4.7 Statistiche dell'encoder**

#### **Stream**

Identifica lo stream corrente (1, 2 o JPEG).

#### **Zoom**

Identifica il fattore di zoom corrente della telecamera (1x, 2x, 4x o 8x).

#### **Intervallo calcolo media**

Consente di definire con quale frequenza (in secondi, minuti, ore, giorni o settimane) l'orario dell'encoder viene sincronizzato con l'orario effettivo.

#### **4.4.8 Regioni encoder**

Le regioni encoder consentono di aumentare o diminuire la qualità di codifica delle aree dell'immagine selezionabili. Possono essere utilizzate per garantire un migliore controllo del bitrate migliorando la qualità di codifica delle regioni importanti (oggetti) e riducendo la qualità di codifica delle regioni meno importanti (sfondo).

È possibile definire otto regioni dell'encoder:

- 1. Selezionare una delle otto regioni disponibili nella casella a discesa.
- 2. Fare clic sulla casella + per aggiungere un'area.
- 3. Utilizzare il mouse per definire l'area coperta della regione.
	- Trascinare il centro, gli angoli o i lati dell'area ombreggiata.
	- Fare doppio clic su un lato per aggiungere altri punti all'area.
- 4. Selezionare la qualità dell'encoder da utilizzare per l'area definita (i livelli di qualità dell'oggetto e dello sfondo sono definiti nella sezione **Impostazioni avanzate** della pagina **Profilo codificatore**).
- 5. Se necessario, selezionare un'altra regione e ripetere i passaggi.
- 6. Per rimuovere una regione, selezionare l'area e fare clic sull'icona del cestino.
- 7. Fare clic su **Imposta** per applicare le impostazioni della regione.

#### **4.4.9 Zone oscurate**

La funzione di oscuramento zone è utilizzata per impedire che un'area specifica venga ripresa. È possibile definire otto zone oscurate.

- 1. Selezionare il colore motivo degli oscuramenti.
- 2. Selezionare l'oscuramento che si desidera definire nella casella a discesa.
- 3. Selezionare la casella **Attivato** per attivare l'oscuramento o fare clic sul pulsante + per aggiungerlo.
- 4. Utilizzare il mouse per spostare l'oscuramento; trascinare gli angoli per ridimensionarlo.
- 5. Fare clic su **Imposta**.
- 6. Per rimuovere un oscuramento, selezionarlo e fare clic sull'icona del cestino.

#### **Nota:**

Per aggiungere un ulteriore punto di regolazione per l'area, fare doppio clic su un lato. Fare clic su **Imposta** per applicare le modifiche.

#### **4.4.10 Audio**

È possibile impostare il guadagno dei segnali audio per soddisfare i requisiti specifici. L'immagine video live viene visualizzata nella finestra per aiutare nel controllo della sorgente audio. Le modifiche sono immediatamente effettive.

Se si effettua la connessione tramite browser Web, è necessario attivare la trasmissione audio nella pagina **Funzioni "Live"**. Per le altre connessioni, la trasmissione dipende dalle impostazioni audio dei rispettivi sistemi.

I segnali audio vengono trasmessi mediante un flusso di dati separato parallelo ai dati video, aumentando così il carico della rete. I dati audio vengono codificati secondo il formato selezionato e richiedono una larghezza di banda aggiuntiva. Se non si desidera trasmettere i dati audio, selezionare **Off**.

#### **Audio**

Abilitare o disabilitare l'opzione di registrazione audio.

#### **Volume ingresso**

Regolare il livello audio utilizzando il cursore. Effettuare la regolazione in modo che l'indicatore non entri nella zona rossa.

#### **Linea Out**

Regolare il livello audio utilizzando il cursore. Effettuare la regolazione in modo che l'indicatore non entri nella zona rossa.

#### **Formato registrazione**

Selezionare un formato per la registrazione audio. Il valore predefinito è **AAC 48 kbps**. È possibile selezionare **AAC 80 kbps**, G.711 o L16 in base alla qualità audio o alla velocità di campionamento necessaria.

La tecnologia audio AAC è concessa in licenza da Fraunhofer IIS. (http://www.iis.fraunhofer.de/amm/)

#### **Invia audio**

È possibile inviare l'audio tramite il pulsante **Invia audio** se l'unità supporta l'audio. Il pulsante consente di attivare la connessione del canale di ritorno.

- 1. Fare clic e tenere premuto il pulsante **Invia audio** per inviare un segnale audio all'unità.
- 2. Rilasciare il pulsante per interrompere l'invio dell'audio.

È necessario disporre di un altoparlante o di dispositivo simile collegato all'uscita linea della telecamera per inviare l'audio.

Fare clic su **Imposta** per applicare le modifiche.

#### **4.4.11 Contatore pixel**

Il numero di pixel orizzontali e verticali coperti dall'area evidenziata è visualizzato sotto l'immagine. Tali valori consentono di verificare il rispetto dei requisiti per funzioni specifiche, ad esempio per le attività di identificazione.

- 1. Fare clic su **Ferma** per bloccare l'immagine della telecamera se l'oggetto che si desidera misurare è in movimento.
- 2. Per riposizionare una zona, portarvi sopra il cursore, tenere premuto il pulsante del mouse e trascinare nella posizione desiderata.
- 3. Se è necessario modificare la forma di una zona, posizionare il cursore sul limite della zona, tenere premuto il pulsante del mouse e trascinare tale limite nella posizione desiderata.

## **4.5 Registrazione**

È possibile registrare le immagini su un sistema iSCSI configurato correttamente o, per i dispositivi dotati di uno slot SD, su una scheda SD in locale.

Le schede SD sono la soluzione ideale per tempi di memorizzazione più brevi e registrazioni temporanee. Possono essere utilizzate per la registrazione di un allarme locale, in modo da ottimizzare l'affidabilità generale della registrazione video.

Per le immagini che per la loro importanza devono essere conservate per lungo tempo, utilizzare un sistema iSCSI con una capacità adeguata.

Sono disponibili due tracce di registrazione (**Registrazione 1** e **Registrazione 2**). I profili e gli stream encoder possono essere selezionati per ciascuna di queste tracce per le registrazioni standard e di allarme.

Sono disponibili dieci profili di registrazione in cui queste tracce di registrazione possono essere definite in modo differente. Questi profili vengono quindi utilizzati per la costruzione di pianificazioni.

È possibile controllare tutte le registrazioni tramite il software VRM (Video Recording Manager) quando si accede ad un sistema iSCSI. VRM è un programma esterno per la configurazione delle attività di registrazione per i server video.

#### **4.5.1 Gestione della memorizzazione**

#### **Gestione dispositivo**

Gestione dispositivo indica se l'archiviazione viene controllata in locale o attraverso un sistema VRM.

La configurazione di un sistema Video Recording Manager (VRM) esterno per l'unità avviene attraverso Configuration Manager.

#### **Supporti di registrazione**

Selezionare la scheda di un supporto per effettuare il collegamento ai supporti di memorizzazione disponibili.

#### **Supporti iSCSI**

Per utilizzare un **Sistema iSCSI** come supporto di memorizzazione, per impostare i parametri di configurazione è necessaria una connessione al sistema iSCSI desiderato.

Il sistema di memorizzazione selezionato deve essere disponibile in rete ed impostato in modo completo. Deve disporre di un indirizzo IP e deve essere diviso in unità logiche (LUN).

- 1. Immettere l'indirizzo IP della destinazione iSCSI richiesta nel campo **Indirizzo IP iSCSI**.
- 2. Se la destinazione iSCSI è protetta da password, immetterla nel campo **Password**.
- 3. Fare clic su **Leggi**.

– Viene stabilita la connessione all'indirizzo IP.

Nel campo **Panoramica di memorizzazione** vengono visualizzate le unità logiche.

#### **Supporti locali**

È possibile utilizzare una scheda SD inserita nella telecamera per la registrazione locale.

4 Se la scheda SD è protetta da password, immettere la password nel campo **Password**.

Nel campo **Panoramica di memorizzazione** vengono visualizzati i supporti locali. **Nota**: le prestazioni di registrazione su schede SD dipendono altamente dalla velocità (classe) e dalle prestazioni della scheda SD. Si consiglia di utilizzare una scheda SD industriale con monitoraggio dello stato.

#### **Memorizzazione locale**

Per attivare le impostazioni ANR, è necessario assegnare **Registrazione 1** a una destinazione iSCSI e **Registrazione 2** a un'archiviazione locale.

Questa funzione consente di registrare nella destinazione iSCSI. In caso di disconnessione dalla rete, il video viene registrato nell'archiviazione locale. Quando viene ripristinata la rete, il video registrato nell'archiviazione locale viene trasferito nella destinazione iSCSI aggiungendo le informazioni mancanti.

#### **Attivazione e configurazione dei supporti di memorizzazione**

I supporti disponibili o le unità iSCSI devono essere trasferiti nell'elenco **Supporti di memorizzazione gestiti**, attivati e configurati per la memorizzazione.

#### **Nota:**

Un dispositivo di memorizzazione della destinazione iSCSI può essere associato a un solo utente. Se un altro utente utilizza una destinazione, verificare che l'utente corrente non abbia più bisogno della destinazione prima della separazione di tale utente.

- 1. Nella sezione **Panoramica di memorizzazione**, fare doppio clic su un supporto di memorizzazione, su un iSCSI LUN o su una delle altre unità disponibili.
	- Il supporto viene aggiunto come destinazione nell'elenco **Supporti di memorizzazione gestiti**.
	- I nuovi supporti aggiunti vengono visualizzati come **Inattivo** nella colonna **Stato**.
- 2. Fare clic su **Imposta** per attivare tutti i supporti contenuti nell'elenco **Supporti di memorizzazione gestiti**.
	- La colonna **Stato** mostra tutti i supporti come **In linea**.
- 3. Selezionare la casella nella colonna **Reg. 1** o **Reg. 2** per specificare le tracce di registrazione da registrare nella destinazione selezionata.

#### **Formattazione di supporti di memorizzazione**

Tutte le registrazioni su un supporto di memorizzazione possono essere eliminate in qualsiasi momento. Controllare le registrazioni prima dell'eliminazione ed eseguire il backup delle sequenze importanti sul disco rigido del computer.

- 1. Fare clic su un supporto di memorizzazione nell'elenco **Supporti di memorizzazione gestiti** per selezionarlo.
- 2. Fare clic su **Modifica** sotto l'elenco.
- 3. Fare clic su **Formatta** nella nuova finestra per eliminare tutte le registrazioni nel supporto di memorizzazione.
- 4. Fare clic su **OK** per chiudere la finestra.

#### **Disattivazione di supporti di memorizzazione**

È possibile disattivare un supporto di memorizzazione nell'elenco **Supporti di memorizzazione gestiti**. In tal caso, non verrà più utilizzato per le registrazioni.

- 1. Fare clic su un supporto di memorizzazione nell'elenco **Supporti di memorizzazione gestiti** per selezionarlo.
- 2. Fare clic su **Rimuovi** sotto l'elenco. Il supporto di memorizzazione viene disattivato e rimosso dall'elenco.

Fare clic su **Imposta** per applicare le modifiche.

## **4.5.2 Profili di registrazione**

Un profilo di registrazione contiene le caratteristiche delle tracce utilizzate per la registrazione. Queste caratteristiche possono essere definite per dieci diversi profili. I profili possono essere assegnati a giorni od orari del giorno a pagina **Pianificatore registrazione**.

Ciascun profilo dispone di codice colore. I nomi dei profili possono essere modificati nella pagina **Pianificatore registrazione**.

Per configurare un profilo, fare clic sulla relativa scheda per aprire la relativa pagina delle impostazioni.

- Per copiare le impostazioni attualmente visualizzate in altri profili, fare clic su **Copia impostazioni**. Viene visualizzata una finestra per selezionare i profili a cui applicare le impostazioni copiate.
- Se si modificano le impostazioni di un profilo, fare clic su **Imposta** per salvare.
- Se necessario, fare clic su **Predefinito** per ripristinare i valori predefiniti per tutte le impostazioni.

#### **Impostazioni dei profili di stream**

Selezionare l'impostazione del profilo encoder da utilizzare con stream 1 e 2 durante la registrazione. Questa selezione è indipendente dalla selezione per la trasmissione dello stream live. Le proprietà dei profili encoder sono definite nella pagina **Profilo codificatore**. Selezionare la scena di preposizionamento ROI da utilizzare per la registrazione (i preposizionamenti ROI per lo stream 2 sono configurati nella pagina **Live**).

#### **Impostazioni per registrazioni selezionate**

#### **La registrazione include**

Selezionare gli elementi da includere nelle registrazioni:

- **Audio**: se l'audio non è abilitato, viene mostrato **Off**. Fare clic su **Off** per fare in modo che la pagina venga reindirizzata alla sezione **Audio**.
- **Metadati**.

#### **Registrazione standard**

Selezionare la modalità di registrazione standard:

- **Continuo**: la registrazione prosegue in modo continuo. Se viene raggiunta la capacità di registrazione massima, le registrazioni meno recenti vengono sovrascritte automaticamente.
- **Pre-allarme**: la registrazione viene eseguita nell'orario pre-allarme, solo durante l'allarme e durante l'orario post-allarme.
- **Off**: non viene effettuata alcuna registrazione automatica.

#### **Stream**

Selezionare lo stream da utilizzare per le registrazioni standard:

- **Stream 1**
- **Stream 2**
- **Solo fotogrammi di tipo I**

#### **Registrazione allarme**

Selezionare un periodo per l'**Ora pre-allarme** dalla casella di riepilogo. Selezionare un periodo per l'**Ora post-allarme** dalla casella di riepilogo.

#### **Stream allarme**

Selezionare lo stream da utilizzare per le registrazioni di allarme.

- **Stream 1**
- **Stream 2**
- **Solo fotogrammi di tipo I**

Selezionare la casella **intervallo di codifica e bitrate da profilo:** e selezionare un profilo encoder per impostare l'intervallo di codifica associato per la registrazione di allarme.

#### **Trigger di allarme**

Selezionare il tipo di allarme che deve attivare la registrazione.

- **Ingresso allarme**
- **Allarme da analisi**
- **Allarme virtuale**: selezionare uno dei sensori che devono attivare una registrazione, ad esempio mediante comandi RCP+ o script di allarme.

#### **Esporta su account**

Selezionare un account dalla casella a discesa per l'esportazione in un account. In assenza dell'account definito, fare clic su **Configura account** per passare alla pagina **Account**, nella quale è possibile immettere le informazioni sul server.

Fare clic su **Imposta** per applicare le modifiche.

#### **4.5.3 Tempo di conservazione massimo**

Le registrazioni vengono sovrascritte alla scadenza del periodo di conservazione specificato in questo campo.

Immettere il tempo di conservazione richiesto in giorni per ogni traccia di registrazione. Fare clic su **Imposta** per applicare le modifiche.

#### **4.5.4 Pianificatore registrazione**

Il pianificatore di registrazione consente di collegare i profili delle registrazioni creati ai giorni ed agli orari in cui le immagini della telecamera devono essere registrate. È possibile stabilire delle pianificazioni per i giorni feriali ed i giorni festivi.

#### **Giorni feriali**

È possibile assegnare dei cicli orari a qualsiasi giorno della settimana (a intervalli di 15 minuti). Quando si sposta il cursore sulla tabella, viene visualizzato l'orario.

- 1. Fare clic sul profilo da assegnare nella casella **Cicli orari**.
- 2. Fare clic su un campo nella tabella e, tenendo premuto il tasto sinistro del mouse, trascinare il cursore su tutti i campi da assegnare al profilo selezionato.
- 3. Fare clic sul profilo **Nessuna registrazione** nella casella **Cicli orari** per deselezionare gli intervalli.
- 4. Fare clic su **Seleziona tutto** per assegnare al profilo selezionato tutti gli intervalli.
- 5. Fare clic su **Cancella tutto** per deselezionare tutti gli intervalli.
- 6. Dopo aver completato le modifiche, fare clic su **Imposta** per salvare le impostazioni sul dispositivo.

#### **Giorni festivi**

Definire i giorni festivi le cui impostazioni sostituiranno le impostazioni della normale pianificazione settimanale.

- 1. Fare clic sulla scheda **Giorni festivi**. I giorni già definiti vengono visualizzati nella tabella.
- 2. Fare clic su **Aggiungi**. Viene aperta una nuova finestra.
- 3. Selezionare la data desiderata **Da** dal calendario.
- 4. Fare clic nella casella **A** e selezionare una data dal calendario.
- 5. Fare clic su **OK** per accettare la selezione gestita come un'unica voce nella tabella. La finestra viene chiusa.
- 6. Assegnare i giorni festivi definiti al profilo di registrazione come descritto in precedenza.
- 7. Per eliminare un giorno festivo definito dall'utente, fare clic sul Cestino relativo al giorno festivo.

Fare clic su **Imposta** per applicare le modifiche.

#### **Cicli orari**

Modificare i nomi dei profili di registrazione elencati nella casella **Cicli orari**.

- 1. Fare clic su un profilo.
- 2. Fare clic su **Rinomina**.
- 3. Inserire il nuovo nome, quindi fare nuovamente clic su **Rinomina**.

#### **Stato di registrazione**

L'immagine grafica indica l'attività di registrazione. Durante la registrazione è visualizzata un'immagine grafica animata.

#### **Attivazione della registrazione**

Una volta completata la configurazione, attivare la pianificazione di registrazione ed avviare la registrazione pianificata. Una volta attivati, i **Profili di registrazione** e la **Pianificatore registrazione** vengono disattivati e la configurazione non può essere modificata. Arrestare la registrazione pianificata per modificare la configurazione.

- 1. Fare clic su **Avvia** per attivare la pianificazione delle registrazioni.
- 2. Fare clic su **Interrompi** per disattivare la pianificazione delle registrazioni. Le registrazioni in esecuzione vengono interrotte ed è possibile modificare la configurazione.

Fare clic su **Imposta** per applicare le modifiche.

#### **4.5.5 Stato di registrazione**

In questa finestra vengono visualizzate informazioni dettagliate sullo stato della registrazione. Non è possibile modificare queste impostazioni.

#### **4.5.6 Statistiche di registrazione**

Il bitrate del video registrato (blu) e degli altri dati (grigio), come dati audio e metadati, è illustrato nello schema.

#### **Registrazione**

Identifica il profilo di registrazione corrente (1 o 2).

#### **Zoom**

Identifica il fattore di zoom corrente della telecamera (1x, 2x, 4x o 8x).

#### **Intervallo calcolo media**

Selezionare il periodo appropriato per il calcolo della media in modo da stabilizzare il bitrate a lungo termine.

#### **4.5.7 Invio immagine**

Consente di salvare singole immagini JPEG su un server FTP a determinati intervalli.

#### **JPEG**

#### **Dimensioni immagine**

Selezionare le dimensioni delle immagini JPEG che devono essere inviate dalla telecamera. La risoluzione JPEG corrisponde all'impostazione maggiore dai due flussi di dati.

#### **Nome file**

Selezionare la modalità di creazione dei nomi dei file per le singole immagini trasmesse.

- **Sovrascrivi**: viene utilizzato sempre lo stesso nome file ed eventuali file esistenti vengono sovrascritti dal file corrente.
- **Incrementa**: viene aggiunto al nome del file un numero da 000 a 255 con incremento automatico di 1. Quando raggiunge 255, la numerazione riprende da 000.
- **Suffisso data/ora**: la data e l'ora vengono aggiunte automaticamente al nome del file. Quando si imposta questo parametro, assicurarsi che la data e l'ora del dispositivo siano sempre impostate correttamente. Ad esempio, il file snap011005 114530.jpg è stato memorizzato il giorno 1 ottobre 2005 alle ore 11:45 e 30 secondi.

#### **Sovraimpressioni VCA**

Se è stata abilitata la visualizzazione delle sovraimpressioni VCA nella pagina **Aspetto**, selezionare la casella di controllo **Sovraimpressioni VCA** per fare in modo che le sovraimpressioni siano visibili anche nell'immagine JPEG.

#### **Intervallo invio**

Inserire l'intervallo, in secondi, per l'invio delle immagini al server FTP. Inserire zero per non inviare immagini.

#### **Destinazione**

**Avviso!**

Selezionare l'account di destinazione per l'invio di JPEG.

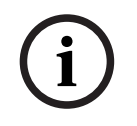

È necessario configurare un account per disporre delle funzionalità per **Invio immagine**. A tale scopo, fare clic su **Configura account**.

Fare clic su **Imposta** per applicare le modifiche.

#### **4.5.8 Stato scheda SD**

In questa sezione vengono indicati i dettagli sulla scheda SD installata nel dispositivo:

- **Produttore**
- **Prodotto**
- **Dimensioni**
- **Stato**
- **Durata**.

#### **Controllo durata**

Se questa opzione è selezionata, lo stato della **Durata** viene visualizzato nei dettagli delle schede SD.

#### **Allarme durata**

Impostare l'avviso su una percentuale definita della durata.

Se non è installata una scheda SD, viene visualizzato il messaggio "**Scheda SD non trovata**". È consigliabile utilizzare una scheda SD industriale con prestazioni avanzate e monitoraggio dello stato. Per le schede SD non industriali, le opzioni di durata non sono disponibili.

## **4.6 Allarme**

#### **4.6.1 Connessioni allarme**

In caso di allarme, l'unità può collegarsi automaticamente ad un indirizzo IP predefinito. L'unità può contattare fino a dieci indirizzi IP nell'ordine impostato finché non viene stabilita una connessione.

#### **Connessione in caso di allarme**

Selezionare **On** in modo che l'unità si colleghi automaticamente ad un indirizzo IP predefinito in caso di allarme.

Selezionare **Segue ingresso 1** per mantenere la connessione per tutta la durata dell'allarme sull'ingresso allarme 1.

#### **Connessione automatica**

Selezionare **On** se si desidera che venga automaticamente ristabilita una connessione ad uno degli indirizzi IP specificati in precedenza dopo ogni riavvio, interruzione della connessione o guasto della rete.

#### **Numero indirizzo IP di destinazione**

Specificare i numeri degli indirizzi IP da contattare in caso di allarme. L'unità contatta le postazioni remote una dopo l'altra, nella sequenza specificata, fino a stabilire una connessione.

#### **Indirizzo IP di destinazione**

Per ciascun numero, inserire l'indirizzo IP corrispondente alla stazione remota desiderata.

#### **Password di destinazione**

Se la stazione remota è protetta da una password, immettere la password in questo campo.

È possibile definire solo dieci password. Definire una password generale se sono necessarie più di dieci connessioni. L'unità si collega a tutte le stazioni remote utilizzando un'unica password generale. Per definire una password generale:

- 1. Selezionare 10 nella casella di riepilogo **Numero indirizzo IP di destinazione**.
- 2. Immettere 0.0.0.0 nel campo **Indirizzo IP di destinazione**.
- 3. Immettere la password nel campo **Password di destinazione**.
- 4. Impostare la password utente per tutte le stazioni remote da associare a questa password.

L'impostazione della destinazione 10 per l'IP address 0.0.0.0 consente di ignorare la funzione di quest'ultimo come indirizzo del decimo tentativo.

#### **Trasmissione video**

Se l'unità è protetta da un firewall, selezionare **TCP (porta HTTP)** come protocollo di trasferimento. Per l'uso in una rete locale, selezionare **UDP**.

Per attivare il funzionamento multicast, selezionare **UDP** per il parametro **Trasmissione video** in questa sezione e nella pagina **Accesso rete**.

#### **Nota:**

In caso di allarme, a volte è richiesta una maggiore larghezza di banda per ulteriori stream video (se il funzionamento multicast non è possibile).

#### **Stream**

Selezionare un flusso da trasmettere.

#### **Porta remota**

Selezionare una porta del browser appropriata in base alla configurazione di rete. Le porte per le connessioni HTTPS sono disponibili solo se l'opzione **Cifratura SSL** è impostata su **On**.

#### **Uscita video**

Se viene utilizzato un ricevitore hardware, selezionare l'uscita video analogica su cui deve essere commutato il segnale. Se il dispositivo di destinazione è sconosciuto, selezionare **Primo disponibile**. In questo modo l'immagine viene posizionata sulla prima uscita video senza segnale.

Il monitor collegato visualizza immagini solo quando viene attivato un allarme.

#### **Nota:**

Fare riferimento alla documentazione dell'unità di destinazione per ulteriori informazioni sulle opzioni di visualizzazione delle immagini e sulle uscite video disponibili.

#### **Decodificatore**

Se un'immagine divisa viene impostata per l'uscita video selezionata, selezionare un decoder per visualizzare l'immagine allarme. Il decoder selezionato determina la posizione nell'immagine divisa.

#### **Cifratura SSL**

La crittografia SSL protegge i dati utilizzati per creare una connessione, ad esempio la password. Selezionando **On**, per il parametro **Porta remota** saranno disponibili solo le porte crittografate. La crittografia SSL deve essere attivata e configurata su entrambi i terminali di una connessione.

È inoltre necessario caricare i certificati appropriati (è possibile caricare i certificati nella pagina **Certificati**).

Configurare ed attivare la crittografia per i dati multimediali (ad esempio video, metadati o audio se disponibili) sulla pagina **Cifratura**; la crittografia è disponibile solo se è installata la licenza appropriata.

#### **Audio**

Selezionare **On** per trasmettere il flusso audio con una connessione allarme. Fare clic su **Imposta** per applicare le modifiche.

#### **4.6.2 Video Content Analysis (VCA)**

La telecamera contiene un sensore di analisi del contenuto video integrato (VCA) che rileva ed analizza modifiche nell'immagine tramite l'uso di algoritmi di elaborazione delle immagini. Tali modifiche possono essere dovute a movimenti nel campo visivo della telecamera. Il rilevamento del movimento può essere utilizzato per attivare un allarme e per trasmettere metadati.

Varie configurazioni VCA possono essere selezionate ed adattate alla propria applicazione, come richiesto.

Per ulteriori informazioni sulla configurazione dell'analisi contenuto video, consultare Configurazione VCA.

#### **Nota:**

Se la potenza di elaborazione è insufficiente, viene data priorità alle immagini e registrazioni live. Ciò può compromettere il funzionamento del sistema VCA. Osservare il carico del processore e, se necessario, ottimizzare le impostazioni dell'encoder o del VCA oppure disattivare completamente il sistema VCA.

#### **Configurazione VCA**

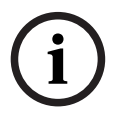

#### **Avviso!**

È necessario configurare VCA utilizzando l'applicazione Bosch Configuration Manager. Se non disponi dell'applicazione, scaricala facendo clic **Collegamenti** sulla barra delle applicazioni. È inoltre possibile configurare VCA in un browser con MPEG-ActiveX installato e disattivando **Cookie protetti** in **Interfaccia Web** -> **Aspetto**.

Sono disponibili diverse configurazioni VCA.

- **Off**
- **VCA silenzioso**
- **Profilo n. 1**
- **Profilo n. 2**
- **Programmato**
- **Attivato da evento**

#### **VCA silenzioso**

In questa configurazione vengono creati metadati per facilitare la ricerca delle registrazioni ma non viene attivato alcun allarme.

4 Nell'elenco a discesa **Configurazione VCA**, selezionare **VCA silenzioso**.

Non è possibile modificare alcun parametro per questa selezione.

#### **Profilo # 1/ Profilo # 2**

È possibile configurare due profili con diverse configurazioni VCA

- 1. Nell'elenco a discesa **Configurazione VCA**, selezionare il profilo 1 o 2 ed immettere le impostazioni richieste.
- 2. Se necessario, fare clic su **Predefinito** per ripristinare i valori predefiniti per tutte le impostazioni.

Per rinominare un profilo:

- 1. Per rinominare il file, fare clic sull'icona a destra del campo ad elenco ed inserire il nuovo nome del profilo nel campo.
- 2. Fare di nuovo clic sull'icona. Viene salvato il nuovo nome del profilo.

A scopo informativo viene visualizzato lo stato allarme corrente.

#### **Scenario**

Gli scenari sono applicazioni con impostazioni predefinite che vengono adattate a casi di utilizzo specifici. Tutte le relative impostazioni, dalle attività ai metadati, vengono definite automaticamente dal sistema.

Sono disponibili i seguenti scenari:

- Intrusione (un campo)
- Intrusione (due campi)
- Conteggio persone
- Eventi del traffico
- Circolazione contromano

#### **Avviso!**

**i**

La calibrazione telecamera è necessaria per tutti gli scenari.

L'utilizzo degli scenari ripristina le impostazioni predefinite della configurazione VCA. Tutti i valori (**Creazione metadati** e **Attività**) possono essere modificati dopo l'attivazione delle impostazioni predefinite di uno scenario.

Eliminare le attività non idonee per i casi di utilizzo previsti.

#### **Tipo di analisi**

Selezionare l'algoritmo di analisi necessario. Motion+ offre un rilevatore di movimento ed il riconoscimento della manomissione.

I metadati vengono sempre creati per l'analisi del contenuto video, a meno che tale operazione non venga esplicitamente esclusa. In base al tipo di analisi selezionato e alla relativa configurazione, le informazioni aggiuntive vengono sovrimpresse sull'immagine video nella finestra di anteprima accanto alle impostazioni dei parametri. Con il tipo di analisi Motion+, ad esempio, i campi sensore in cui è registrato il movimento verranno contrassegnati con dei rettangoli.

#### **Stato di allarme**

A scopo informativo viene visualizzato lo stato di allarme. Ciò significa che è possibile controllare immediatamente gli effetti delle impostazioni. Fare clic su **Configurazione** per impostare il tipo di analisi.

#### **Rilevazione antimanomissione**

Sono disponibili varie opzioni per rilevare la manomissione delle telecamere e dei cavi video. Eseguire una serie di test a diverse ore del giorno e della notte per accertarsi che il sensore video funzioni come desiderato.

#### **Controllo riferimento**

È possibile salvare un'immagine di riferimento come termine di paragone per l'immagine video corrente. Se l'immagine video corrente nelle aree contrassegnate è diversa rispetto all'immagine di riferimento, viene attivato un allarme. In tal modo è possibile rilevare una manomissione che altrimenti non verrebbe rilevata, ad esempio se la telecamera viene ruotata.

- 1. Fare clic su **Riferimento** per salvare l'immagine video attualmente visibile come riferimento.
- 2. Fare clic su **Aggiungi filtro** e selezionare le aree nell'immagine di riferimento che devono essere ignorate. Fare clic su **Imposta** per applicare.
- 3. Selezionare la casella **Controllo riferimento** per attivare il controllo costante. L'immagine di riferimento memorizzata viene visualizzata in bianco e nero sotto l'immagine video corrente.
- 4. Selezionare l'opzione **Bordi non visibili** o **Bordi visibili** per specificare nuovamente il controllo di riferimento.

#### **Sensibilità**

La sensibilità di base della rilevazione manomissione può essere regolata a seconda delle condizioni ambientali in cui opera la telecamera. L'algoritmo reagisce alle differenze tra l'immagine di riferimento e l'immagine video corrente. Quanto più scura è l'area di osservazione, tanto maggiore deve essere il valore da selezionare.

#### **Ritardo di attivazione [s]**

Impostare l'attivazione ritardata dell'allarme in questo campo. L'allarme viene attivato solo allo scadere di uno specifico intervallo di tempo, espresso in secondi e quindi solo se la condizione di attivazione permane. Se la condizione originale è stata ripristinata prima dello scadere di tale intervallo, l'allarme non viene attivato. Ciò consente di evitare falsi allarmi dovuti a cambiamenti di breve durata, ad esempio interventi di pulizia, nel campo visivo della telecamera.

#### **Bordi non visibili**

L'area selezionata nell'immagine di riferimento deve contenere una struttura prominente. Se tale struttura viene nascosta o spostata, il controllo di riferimento attiva un allarme. Se l'area selezionata è troppo omogenea, in modo tale che la struttura nascosta o spostata non attivi un allarme, l'allarme viene attivato immediatamente per indicare l'immagine di riferimento inadeguata.

#### **Bordi visibili**

Selezionare questa opzione se l'area selezionata dell'immagine di riferimento include una superficie molto omogenea. Se vengono visualizzate strutture in quest'area, viene attivato un allarme.

#### **Modifica generale**

Attivare questa funzione se la modifica generale impostata tramite il controllo a cursore Modifica generale deve attivare un allarme.

#### **Modifica generale (cursore)**

Impostare l'entità della modifica generale nell'immagine video necessaria per l'attivazione di un allarme. Questa impostazione è indipendente dai campi sensore selezionati nel campo **Filtra...**. Se per attivare un allarme è necessario che vi siano modifiche in meno campi sensore, impostare un valore alto. Con un valore basso, per attivare un allarme è necessario che si verifichino più modifiche contemporaneamente in molti campi sensore. L'opzione consente di rilevare, indipendentemente dagli allarmi di movimento, la manipolazione dell'orientamento della telecamera o della sua posizione, dovuta ad esempio alla rotazione della staffa per telecamera.

#### **Luminosità corrente**

Per informazioni, viene visualizzata la luminosità corrente della scena ripresa dalla telecamera. Maggiore è la luminosità della scena, più alto è il valore. Utilizzare questo valore come un indicatore per la definizione di una soglia corrispondente.

#### **Scena troppo luminosa**

Attivare questa funzione se i tentativi di manomissione mediante l'esposizione a una luminosità eccessiva (ad esempio, la luce di una torcia puntata direttamente sull'obiettivo) devono attivare un allarme.

Utilizzare il cursore per impostare la soglia di attivazione dell'allarme.

#### **Scena troppo scura**

Attivare questa funzione se i tentativi di manomissione mediante copertura dell'obiettivo (ad esempio, tramite uno spruzzo di vernice) devono attivare un allarme.

Utilizzare il cursore per impostare la soglia di attivazione dell'allarme.

#### **Programmato**

Una configurazione programmata consente di collegare un profilo VCA ai giorni ed agli orari di attivazione dell'analisi del contenuto video.

4 Nell'elenco a discesa **Configurazione VCA** selezionare **Programmato**.

È possibile stabilire delle pianificazioni per i giorni feriali ed i giorni festivi.

È possibile assegnare dei cicli orari a qualsiasi giorno della settimana (a intervalli di 15 minuti). Quando si sposta il cursore sulla tabella, viene visualizzato l'orario.

- 1. Fare clic sul profilo da assegnare nella casella **Cicli orari**.
- 2. Fare clic su un campo nella tabella e, tenendo premuto il tasto sinistro del mouse, trascinare il cursore su tutti i campi da assegnare al profilo selezionato.
- 3. Fare clic su **Nessuno** nella casella **Cicli orari** per deselezionare gli intervalli.
- 4. Fare clic su **Seleziona tutto** per assegnare al profilo selezionato tutti gli intervalli.
- 5. Fare clic su **Cancella tutto** per deselezionare tutti gli intervalli.
- 6. Dopo aver completato le modifiche, fare clic su **Imposta** per salvare le impostazioni sul dispositivo.

Definire i giorni festivi le cui impostazioni sostituiranno le impostazioni della normale pianificazione settimanale.

- 1. Fare clic sulla scheda **Giorni festivi**. I giorni già definiti vengono visualizzati nella tabella.
- 2. Fare clic su **Aggiungi**. Viene aperta una nuova finestra.
- 3. Selezionare la data desiderata **Da** dal calendario.
- 4. Fare clic nella casella **A** e selezionare una data dal calendario.
- 5. Fare clic su **OK** per accettare la selezione gestita come un'unica voce nella tabella. La finestra viene chiusa.
- 6. Assegnare i giorni festivi definiti ai profili VCA come descritto in precedenza.
- 7. Per eliminare un giorno festivo definito dall'utente, fare clic sul Cestino relativo al giorno festivo.

#### **Attivato da evento**

Questa configurazione consente di impostare l'attivazione dell'analisi del contenuto video solo in seguito ad un evento.

#### 4 Nell'elenco a discesa **Configurazione VCA** selezionare **Attivato da evento**.

Finché non viene attivato alcun trigger, risulta attiva la configurazione **VCA silenzioso** che prevede la creazione di metadati; i metadati facilitano la ricerca delle registrazioni ma non attivano allarmi.

#### **Trigger**

Selezionare un allarme fisico o un allarme virtuale come trigger. Gli allarmi virtuali vengono creati mediante il software, ad esempio con i comandi RCP+ o gli script di allarme.

#### **Trigger attivo**

Selezionare la configurazione VCA da attivare in caso di trigger attivo. Il segno di spunta verde a destra del campo elenco indica che il trigger è attivo.

#### **Trigger inattivo**

Selezionare la configurazione VCA da attivare se il trigger non è attivo. Il segno di spunta verde a destra del campo elenco indica che il trigger è inattivo.

#### **Ritardo [s]**

Selezionare l'intervallo trascorso il quale, in reazione all'analisi del contenuto video, vengono attivati dei segnali. L'allarme viene attivato solo allo scadere di uno specifico intervallo di tempo, espresso in secondi e quindi solo se la condizione di attivazione permane. Se la condizione originale è stata ripristinata prima dello scadere di tale intervallo, l'allarme non viene attivato. Tale intervallo può essere utile per evitare i falsi allarmi o le attivazioni frequenti. Durante l'intervallo di ritardo, la configurazione **VCA silenzioso** è sempre attiva.

#### **4.6.3 Allarme audio**

Gli allarmi possono essere generati in base ai segnali audio. Configurare la potenza del segnale e le gamme di frequenza per evitare falsi allarmi, provocati ad esempio dal rumore di apparecchiature o dal rumore di fondo.

Impostare le trasmissioni audio normali prima di configurare l'allarme audio.

#### **Allarme audio**

Selezionare **On** se si desidera che il dispositivo generi allarmi audio.

#### **Nome**

I nomi facilitano l'identificazione dell'allarme nei sistemi di monitoraggio video completi. Inserire un nome univoco e chiaro.

#### **Range di segnale**

Escludere particolari range di segnale per evitare falsi allarmi. Per questo motivo, il segnale totale viene diviso in 13 range tonali (scala mel). Selezionare o deselezionare le caselle sotto l'immagine grafica per includere o escludere singoli range.

#### **Soglia**

Configurare la soglia sulla base del segnale visibile nell'immagine grafica. Impostare la soglia mediante il cursore o, in alternativa, spostare la linea bianca direttamente nell'immagine grafica tramite il mouse.

#### **Sensibilità**

Utilizzare questa impostazione per adattare la sensibilità all'ambiente audio ed eliminare singoli picchi di segnale. Un valore alto rappresenta un alto livello di sensibilità. Fare clic su **Imposta** per applicare le modifiche.

## **4.6.4 E-mail di allarme**

Gli stati di allarme possono essere documentati tramite e-mail. La telecamera invia automaticamente un'e-mail ad un indirizzo e-mail definito dall'utente. Ciò consente di avvisare anche i destinatari che non possiedono un ricevitore video.

#### **Invia e-mail di allarme**

Selezionare **On** se si desidera che il dispositivo invii automaticamente una e-mail in caso di allarme.

#### **Indirizzo IP server di posta**

Inserire l'indirizzo IP del server di posta che utilizza lo standard SMTP (Simple Mail Transfer Protocol). Le e-mail in uscita vengono inviate al server di posta utilizzando l'indirizzo specificato. Altrimenti, lasciare vuota la casella (**0.0.0.0**).

#### **Porta SMTP**

Selezionare la porta SMTP appropriata.

#### **Nome utente SMTP**

Inserire un nome utente registrato per il server di posta specificato.

#### **Password SMTP**

Inserire la password richiesta per il nome utente registrato.

#### **Formato**

Selezionare il formato dati del messaggio di allarme.

- **Standard (con JPEG)**: e-mail con allegato file di immagine JPEG.
- **SMS**: e-mail in formato SMS ad un gateway e-mail-to-SMS senza un allegato immagine.

Se come ricevitore si utilizza un telefono cellulare, accertarsi di attivare la funzione e-mail o SMS, a seconda del formato, per consentire la ricezione del messaggio. Per informazioni su come utilizzare il telefono cellulare, rivolgersi al provider di telefonia cellulare.

#### **Dimensioni immagine**

Selezionare le dimensioni delle immagini JPEG che devono essere inviate dalla telecamera.

#### **Allega JPEG da telecamera**

Per inviare un'immagine JPEG da un canale video specifico, selezionare la casella appropriata.

#### **Sovraimpressioni VCA**

Selezionare la casella di controllo **Sovraimpressioni VCA** per posizionare la delineatura dell'oggetto che ha attivato un allarme nell'immagine telecamera inviata come istantanea tramite e-mail.

#### **Indirizzo destinazione**

Inserire l'indirizzo e-mail in questa sezione per ricevere i messaggi di allarme. L'indirizzo non deve superare i 49 caratteri.

#### **Indirizzo trasmettitore**

Immettere un nome univoco per il trasmettitore delle e-mail, ad esempio la posizione del dispositivo. In tal modo è più semplice identificare la provenienza dell'e-mail.

#### **E-mail di prova**

Per verificare il funzionamento dell'opzione di invio dell'e-mail, fare clic su **Invia ora**. Viene immediatamente creata ed inviata un'e-mail di allarme. Fare clic su **Imposta** per applicare le modifiche.

#### **4.6.5 Ingressi allarme**

#### **Attivo**

È possibile configurare i trigger di allarme per l'unità.

Selezionare **N.C.** (Normalmente chiuso) se l'allarme deve essere attivato dall'apertura del contatto.

Selezionare **N.O.** (Normalmente aperto) se l'allarme deve essere attivato dalla chiusura del contatto.

Selezionare **N.C.S.** (normalmente chiuso supervisionato) se l'allarme deve essere attivato dall'apertura del contatto.

Selezionare **N.O.S.** (normalmente aperto supervisionato) se l'allarme deve essere attivato dalla chiusura del contatto.

Un allarme supervisionato trasmette sia la condizione di allarme sia lo stato di manomissione. Ciò dipende dalla configurazione dell'allarme: un cortocircuito o una rottura nel circuito dell'allarme possono attivare il segnale di manomissione.

#### **Nome**

Immettere un nome per l'ingresso allarme. Questo viene visualizzato sotto l'icona dell'ingresso allarme nella pagina **Live** (se configurato).

#### **Azione**

Selezionare un tipo di azione da eseguire quando si presenta un ingresso allarme:

- **Nessuno**
- **Monocromatico**

La telecamera passa alla modalità monocromatica. Fare clic su **Imposta** per applicare le modifiche.

#### **4.6.6 Uscite allarme**

È possibile configurare il tipo di commutazione dell'uscita.

Selezionare eventi diversi che attivano automaticamente un'uscita. Ad esempio, tramite l'attivazione di un allarme di movimento è possibile accendere un riflettore e quindi spegnerlo di nuovo quando l'allarme si arresta.

#### **In pausa**

Selezionare **Aperto** se l'uscita deve funzionare come contatto normalmente aperto o selezionare **Chiuso** se deve funzionare come contatto normalmente chiuso.

#### **Modalità di funzionamento**

Selezionare il modo in cui funziona l'uscita.

Ad esempio, per lasciare acceso un allarme attivato anche dopo il termine dell'allarme, selezionare **Bistabile**. Se si desidera, ad esempio, che un allarme attivato resti acceso per dieci secondi, selezionare **10 sec**.

#### **Uscita segue**

Selezionare l'evento che attiva l'uscita.

#### **Nome uscita**

È possibile assegnare un nome all'uscita allarme. Questo nome viene visualizzato sulla pagina Live.

#### **Attiva/disattiva**

Fare clic sul pulsante per attivare manualmente l'uscita allarme, ad esempio a scopo di verifica o per azionare un apriporta.

Fare clic su **Imposta** per applicare le modifiche.

#### **4.6.7 Alarm Task Editor**

La modifica degli script in questa pagina sovrascrive tutte le impostazioni e le voci nelle altre pagine di allarme. Questa procedura non può essere annullata.

Per modificare questa pagina, è necessario avere competenze di programmazione e familiarità con le informazioni contenute nel documento Alarm Task Script Language nonché con la lingua inglese.

In alternativa alle impostazioni di allarme nelle varie pagine di allarme, è possibile inserire da qui le funzioni di allarme desiderate nello script. Questa operazione sovrascrive tutte le impostazioni e le voci nelle altre pagine di allarme.

1. Fare clic su **Esempi** nel campo Alarm Task Editor per visualizzare alcuni esempi di script. Viene aperta una nuova finestra.

- 2. Inserire nuovi script nel campo Alarm Task Editor oppure modificare gli script esistenti in base ai propri requisiti.
- 3. Al termine dell'operazione, fare clic su **Imposta** per trasmettere gli script al dispositivo. Se il trasferimento viene eseguito correttamente, viene visualizzato il messaggio **Analisi script riuscita.** nel campo di testo. In caso contrario, viene visualizzato un messaggio di errore con ulteriori informazioni.

## **4.7 Rete**

Utilizzare le impostazioni contenute in queste pagine per integrare il dispositivo in una rete. Alcune modifiche diventano effettive solo dopo il riavvio. In questo caso **Imposta** si trasforma in **Imposta e riavvia**.

- 1. Effettuare le modifiche desiderate.
- 2. Fare clic su **Imposta e riavvia**.

Il dispositivo viene riavviato e vengono attivate le impostazioni modificate.

### **4.7.1 Servizi di rete**

In questa pagina viene visualizzata una panoramica di tutti i servizi di rete disponibili. Utilizzare la casella di controllo per attivare o disattivare un servizio di rete. Fare clic sul simbolo delle impostazioni accanto al servizio di rete per accedere alla pagina delle impostazioni per il servizio di rete.

Fare clic su **Imposta** per applicare le modifiche.

## **4.7.2 Accesso alla rete**

Se si modifica l'indirizzo IP, la subnet mask o l'indirizzo del gateway, il dispositivo è disponibile solo ai nuovi indirizzi dopo il riavvio.

#### **Assegnazione IPv4 automatico**

Se nella rete viene impiegato un server DHCP per l'assegnazione dinamica degli indirizzi IP, selezionare **On** or **On più Link-Local** per accettare automaticamente l'indirizzo IP assegnato da DHCP.

Se nessun server DHCP è disponibile, selezionare **On più Link-Local** per assegnare automaticamente un indirizzo per il collegamento locale (Auto-IP).

Per determinate applicazioni, il server DHCP deve supportare l'assegnazione fissa tra indirizzo IP ed indirizzo MAC e deve essere configurato correttamente in modo che, dopo aver assegnato un indirizzo IP, questo venga mantenuto ad ogni riavvio del sistema.

#### **Ethernet**

Le opzioni Ethernet sono definite in questa sezione.

#### **Indirizzo IPv4**

#### **Indirizzo IP**

Immettere l'indirizzo IP desiderato per la telecamera. L'indirizzo IP deve essere valido per la rete.

#### **Subnet mask**

Immettere la subnet mask adeguata per l'indirizzo IP impostato.

#### **Indirizzo gateway**

Per consentire al dispositivo di stabilire una connessione con una postazione remota in un'altra subnet, inserire qui l'indirizzo IP del gateway. Altrimenti, questo campo può essere lasciato vuoto (0.0.0.0).

#### **Indirizzo IPv6**

#### **Indirizzo IP**

Consente di immettere l'indirizzo IP desiderato per la telecamera. L'indirizzo IP deve essere valido per la rete.

#### **Lunghezza prefisso**

Consente di immettere la lunghezza del prefisso appropriata per l'indirizzo IP impostato.

#### **Indirizzo gateway**

Per consentire al dispositivo di stabilire una connessione con una postazione remota in un'altra subnet, inserire qui l'indirizzo IP del gateway. Altrimenti, questo campo può essere lasciato vuoto (0.0.0.0).

#### **Indirizzo server DNS 1/Indirizzo server DNS 2**

Il dispositivo è più facilmente accessibile se è elencato in un server DNS. Ad esempio, per stabilire una connessione Internet con la telecamera, è sufficiente immettere il nome dato al dispositivo sul server DNS come un URL nel browser. Immettere l'indirizzo IP del server DNS. Sono supportati server per DNS sicuro e dinamico.

#### **Trasmissione video**

Se il dispositivo è protetto da un firewall, selezionare TCP (porta HTTP) come protocollo di trasmissione. Per l'uso in una rete locale, selezionare UDP.

Il funzionamento multicast è possibile solo con il protocollo UDP. Il protocollo TCP non supporta connessioni multicast.

#### **Cifratura UDP**

Abilitare questa opzione per crittografare la connessione UDP (User Datagram Protocol). È possibile utilizzare la connessione UDP crittografata anche nelle reti multicast.

#### **Controllo velocità TCP**

Selezionare **On** se si desidera consentire la codifica Adaptive Bit Rate.

#### **Porta browser HTTP**

Se necessario, selezionare dall'elenco una porta browser HTTP. La porta HTTP predefinita è 80. Per limitare le connessioni solo alle porte HTTPS, disattivare la porta HTTP. A tal fine, attivare l'opzione **Off**.

#### **Porta browser HTTPS**

Per consentire l'accesso solo alle connessioni crittografate, scegliere una porta HTTPS dall'elenco. La porta HTTPS standard è 443. Selezionare l'opzione **Off** per disattivare le porte HTTPS e limitare le connessioni alle porte non crittografate.

La telecamera utilizza il protocollo TLS 1.0. Accertarsi che la configurazione del browser supporti questo protocollo e che il supporto delle applicazioni Java sia attivato (nella centrale di controllo del plug-in Java in Pannello di controllo di Windows).

Per consentire solo connessioni con crittografia SSL, impostare l'opzione **Off** nella porta browser HTTP e nella porta RCP+. In tal modo vengono disattivate tutte le connessioni senza crittografia e vengono consentite solo le connessioni tramite la porta HTTPS.

Configurare e attivare la crittografia per i dati multimediali (video, audio, metadati) nella pagina **Cifratura**.

#### **Versione minima di TLS**

Selezionare la versione minima di Transport Layer Security (TLS).

#### **Consenti autenticazione di base HTTP**

Selezionare **On** per consentire l'autenticazione HTTP di base. Si tratta di un'opzione di autenticazione meno sicura, durante il cui utilizzo vengono trasmesse password non crittografate. Questa opzione deve essere utilizzata solo se la rete e il sistema sono protetti in altro modo.

#### **HSTS**

Selezionare questa opzione per utilizzare il criterio di protezione web HTTP rigida trasporto sicurezza (HSTS) per fornire connessioni protette.

#### **Porta RCP+ 1756**

Attivando la porta RCP+ 1756 vengono consentite le connessioni senza cifratura su questa porta. Per consentire solo connessioni con cifratura, impostare l'opzione **Off** per disattivare la porta.

#### **Porta per rilevamento (0 = Off)**

Immettere il numero della porta da rilevare. Per disattivare la porta, immettere 0.

#### **Modalità di interfaccia ETH**

Se necessario, selezionare il tipo di connessione Ethernet per l'interfaccia ETH. In base al dispositivo collegato, potrebbe essere necessario selezionare uno speciale tipo di operazione.

#### **MSS rete [byte]**

Impostare la dimensione massima del segmento per i dati utente del pacchetto IP in questa sezione. Ciò consente di regolare le dimensioni dei pacchetti di dati in base all'ambiente di rete ed ottimizzare la trasmissione dei dati. In modalità UDP, attenersi al valore MTU impostato, riportato di seguito.

#### **MTU rete [byte]**

Specificare il valore massimo in byte per le dimensioni del pacchetto (inclusa l'intestazione IP).

Fare clic su **Imposta** per applicare le modifiche.

#### **4.7.3 Avanzate**

#### **Porta RTSP**

Se necessario, selezionare una porta differente per lo scambio dei dati **RTSP** dall'elenco. La **Porta RTSP** standard è 554. Selezionare **Off** per disattivare la funzione **RTSP**.

#### **Autenticazione (802.1x)**

Per configurare l'autenticazione di un server Radius, collegare l'unità direttamente al computer mediante un cavo di rete. Se i diritti di accesso alla rete sono controllati da un server Radius, selezionare **On** per attivare l'autenticazione per comunicare con l'unità.

- 1. Nel campo **Identità**, immettere il nome utente che il server Radius utilizza per l'unità.
- 2. Immettere la **Password** impostata per l'unità sul server Radius.

#### **Inserimento metadati TCP**

Il dispositivo può ricevere dati da un trasmettitore TCP esterno, ad esempio un dispositivo bancomat o POS, e memorizzarli come metadati. Selezionare la porta per la comunicazione TCP e selezionare **Off** per disattivare la funzione. Inserire un **Indirizzo IP trasmettitore** valido.

#### **Syslog**

#### **Indirizzo IP del server**

Immettere l'indirizzo IP appropriato del server.

#### **Porta del server (0 = Off)**

Immettere il numero della porta del server.

#### **Protocollo**

Selezionare il protocollo appropriato: **UDP**, **TCP** o **TLS**.

#### **Configurazione alimentazione LLDP**

#### **Richiesto per telecamera**

Il valore in questo campo identifica il numero di watt necessari per la telecamera.

#### **Potenza aggiuntiva**

Immettere il numero di watt aggiuntivi che la telecamera deve utilizzare.

#### **Totale necessario**

Il valore in questo campo rappresenta il numero totale di watt dei campi **Richiesto per telecamera** e **Potenza aggiuntiva**.

#### **Potenza allocata**

Il valore in questo campo rappresenta il numero di watt di potenza allocata alla telecamera. Fare clic su **Imposta** per applicare le modifiche.

#### **4.7.4 Gestione di rete**

#### **SNMP**

La telecamera supporta due versioni del protocollo SNMP (Simple Network Management Protocol) per la gestione e il monitoraggio dei componenti di rete e può inviare messaggi SNMP (trap) a indirizzi IP. L'unità supporta SNMP MIB II nel codice unificato. Selezionare una delle opzioni seguenti per il parametro **SNMP**:

– **SNMP versione 1 precedente**

– **SNMP versione 3**

Se si seleziona On per la versione SNMP, ma non si inserisce un indirizzo dell'host SNMP, la telecamera non invia messaggi (trap) automaticamente, bensì risponde esclusivamente alle richieste SNMP.

Selezionare **Off** per disattivare la funzione SNMP.

**1. SNMP host address (Indirizzo host SNMP) / 2. SNMP host address (Indirizzo host SNMP)** Se si desidera inviare automaticamente trap SNMP, inserire qui gli indirizzi IP di una o due unità target desiderate.

#### **SNMP versione 1 precedente**

Quando si seleziona **SNMP versione 1 precedente** nel campo **SNMP**, viene visualizzato il campo **Trap SNMP**.

#### **SNMP traps (Trap SNMP)**

È possibile selezionare le trap da inviare.

- 1. Fare clic su **Select** (Seleziona). Viene visualizzato un elenco.
- 2. Fare clic sulle caselle di controllo per selezionare le trap desiderate. Tutte le trap selezionate verranno inviate.
- 3. Fare clic su **Set** (Imposta) per accettare la selezione effettuata.

#### **SNMP versione 3**

Quando si seleziona **SNMP versione 3** nel campo **SNMP**, vengono visualizzate le schede **Utente** e **Utente trap**.

Gli stessi campi vengono visualizzati in entrambe le schede.

#### **Nome utente**

Immettere il nome utente appropriato.

#### **Protocollo di autenticazione**

Selezionare il protocollo di autenticazione appropriato: Nessuno, MD5 o SHA1.

#### **Password di autenticazione**

Immettere la password appropriata per l'autenticazione.

#### **Protocollo privacy**

Selezionare il protocollo di privacy appropriato: Nessuno, DES o AES.

#### **Password privacy**

Immettere la password assegnata.

#### **Solo lettura**

Selezionare questa casella di controllo per rendere le informazioni disponibili in sola lettura.

#### **UPnP**

Selezionare **On** per attivare la comunicazione UPnP, selezionare **Off** per disattivarla. Quando la funzione Universal Plug and Play (UPnP) è attivata, l'unità risponde alle richieste dalla rete e viene automaticamente registrata sui computer che eseguono la richiesta come un nuovo dispositivo di rete. Questa funzione non deve essere utilizzata in installazioni con molte telecamere a causa del numero elevato di notifiche di registrazione.

#### **Nota:**

Per utilizzare la funzione UPnP su un computer Windows, è necessario attivare i servizi Universal Plug and Play Device Host e il Servizio di rilevamento SSDP.

#### **Qualità del servizio**

La telecamera offre opzioni di configurazione della qualità del servizio (QoS) per garantire una rapida risposta di rete alle immagini e ai dati PTZ. Con Qualità del servizio (QoS) si intende l'insieme di tecniche che consente di gestire le risorse di rete. QoS gestisce il ritardo, le variazioni del ritardo (sfarfallio), la larghezza di banda ed i parametri di perdita dei pacchetti per garantire la capacità di una rete di restituire risultati stimabili. QoS individua il tipo di dati in un pacchetto e suddivide i pacchetti in classi di traffico per le quali è possibile stabilire una priorità di invio.

Per assistenza nella configurazione delle impostazioni **Audio**, **Video**, **Controllo** e **Allarme video** e per selezionare il valore appropriato per l'opzione **Ora post-allarme**, consultare l'amministratore di rete.

Per l'opzione **Ora post-allarme** è possibile impostare un periodo di tempo da 0 s [secondi] a 3 h [ore]; 15 s [secondi] è l'impostazione predefinita. Fare clic su **Imposta** per applicare le modifiche.

#### **4.7.5 Multicast**

Il dispositivo può abilitare più ricevitori per ricevere il segnale video simultaneamente. Lo stream viene duplicato e quindi distribuito su più ricevitori (Multi-unicast) oppure viene inviato come stream singolo alla rete, dove viene simultaneamente distribuito su più ricevitori in un gruppo definito (**Multicast**).

Per il funzionamento **Multicast** è necessaria una rete che supporti il multicast e che utilizzi i protocolli **UDP** e Internet Group Management (**IGMP** V2). La rete deve supportare gli indirizzi IP di gruppo. Non sono supportati altri protocolli di gestione gruppi. Il protocollo **TCP** non supporta connessioni multicast.

Per il funzionamento multicast in una rete abilitata al multicast, è necessario configurare uno speciale indirizzo IP da 225.0.0.0 a 239.255.255.255, di classe D. L'indirizzo multicast può essere lo stesso per più stream, tuttavia, è necessario utilizzare una porta differente per ogni caso.

Le impostazioni devono essere effettuate singolarmente per ogni stream. Immettere un indirizzo multicast dedicato ed una porta per ciascuno stream. I canali video possono essere selezionati singolarmente per ogni stream.

#### **Attiva**

Attivare la ricezione dei dati simultanea su ricevitori nei quali è necessario attivare la funzione multicast. A tale scopo, selezionare la casella ed immettere l'indirizzo multicast.

#### **Indirizzo multicast**

Immettere un indirizzo multicast valido destinato al funzionamento in modalità multicast (duplicazione del flusso di dati nella rete).

Con l'impostazione 0.0.0.0, il codificatore del flusso funziona in modalità multi-unicast (copia del flusso di dati nel dispositivo). La telecamera supporta connessioni multi-unicast per un massimo di cinque ricevitori connessi simultaneamente.

La duplicazione dei dati comporta un carico elevato della CPU e, in determinate circostanze, un peggioramento della qualità dell'immagine.

#### **Porta**

Immettere qui l'indirizzo della porta per il flusso.

#### **Streaming**

Fare clic sulla casella di controllo per attivare la modalità di streaming multicast. Uno streaming attivato è contrassegnato da un segno di spunta. Generalmente lo streaming non è necessario per il funzionamento multicast standard.

#### **Metadati**

Qui è possibile abilitare i metadati multicast. La configurazione segue lo stesso modello dei video multicast, ma senza l'opzione di streaming. Definire un indirizzo multicast e una porta.

#### **Audio**

Qui è possibile abilitare l'audio multicast per diversi encoder. La configurazione segue lo stesso modello dei video multicast, ma senza l'opzione di streaming. Definire un indirizzo multicast e una porta per i diversi encoder.

#### **Pacchetto multicast TTL**

È possibile immettere un valore per specificare la durata dell'attività dei pacchetti di dati multicast sulla rete. Se per il funzionamento multicast è previsto l'utilizzo di un router, il valore deve essere maggiore di 1.

#### **Versione IGMP**

Impostare la versione IGMP multicast in modo che sia conforme al dispositivo. Fare clic su **Imposta** per applicare le modifiche.

#### **4.7.6 Filtro IPv4**

Per ridurre l'intervallo di indirizzi IP con il quale è possibile collegarsi attivamente al dispositivo, inserire un indirizzo IP e una subnet mask. È possibile definire due intervalli.

4 Fare clic su **Imposta** e confermare per limitare l'accesso.

Se nessuno dei due intervalli è impostato, nessun indirizzo IPv6 potrà collegarsi al dispositivo.

Il dispositivo stesso può avviare una connessione (ad esempio, per inviare un allarme) al di fuori degli intervalli definiti, se configurato a tale scopo.

## **4.8 Assistenza**

## **4.8.1 Manutenzione**

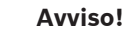

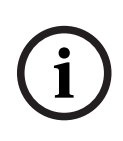

Prima di avviare l'aggiornamento del firmware, accertarsi di selezionare il file di caricamento corretto.

Non interrompere l'installazione del firmware. Il passaggio ad un'altra pagina o la chiusura della finestra del browser causano un'interruzione.

Il caricamento di file errati o l'interruzione del caricamento potrebbero impedire irrimediabilmente l'accesso al dispositivo e renderne necessaria la sostituzione.

Le funzioni ed i parametri della telecamera possono essere aggiornati caricando un nuovo firmware. A tale scopo, il pacchetto firmware più recente viene trasferito al dispositivo tramite la rete. Il firmware viene installato automaticamente. Quindi, è possibile eseguire la manutenzione e l'aggiornamento di una telecamera in remoto senza che il tecnico debba apportare modifiche al dispositivo recandosi in loco. L'ultima versione del firmware può essere ottenuta dal centro assistenza clienti o dall'area Download.

#### **Server di aggiornamento**

L'indirizzo del server di aggiornamento viene visualizzato nella casella dell'indirizzo.

- 1. Fare clic su **Verifica** per stabilire una connessione al server.
- 2. Selezionare la versione appropriata in modo che la telecamera scarichi il firmware dal server.

#### **Firmware**

Per aggiornare il firmware:

- 1. Per prima cosa, salvare il file del firmware sul disco rigido.
- 2. Immettere il percorso completo del file del firmware nel campo oppure fare clic su **Sfoglia...** per individuare e selezionare il file.
- 3. Fare clic su **Carica** per avviare il trasferimento del file al dispositivo. La barra di avanzamento consente di controllare il trasferimento.

Il nuovo firmware viene decompresso e la memoria flash viene riprogrammata. Il tempo rimanente viene visualizzato tramite il messaggio going to reset Reconnecting in ... seconds. Quando il caricamento è completato, il dispositivo viene riavviato automaticamente.

#### **Cronologia caricamenti**

Fare clic su **Mostra** per visualizzare la cronologia dei caricamenti del firmware.

#### **Configurazione**

Salvare i dati di configurazione del dispositivo su un computer e caricare i dati di configurazione salvati dal computer al dispositivo.

Per caricare i dati di configurazione dal computer al dispositivo:

- 1. Fare clic su **Sfoglia...**. Viene visualizzata una finestra di dialogo. Accertarsi che il file da caricare provenga dallo stesso tipo di dispositivo di quello che si intende riconfigurare.
- 2. Individuare e aprire il file di configurazione desiderato. Se il file di configurazione è protetto da una password, immettere la password.
- 3. Fare clic su **Carica**.

La barra di avanzamento consente di controllare il trasferimento. Il tempo rimanente viene visualizzato tramite il messaggio going to reset Reconnecting in ... seconds. Quando il caricamento è completato, il dispositivo viene riavviato automaticamente.

Per salvare le impostazioni della telecamera:

- 1. Fare clic su **Scarica**. Viene visualizzata una finestra di dialogo.
- 2. Immettere una password per proteggere il file di configurazione.
- 3. Se richiesto, immettere un nome file e salvare il file.

#### **Registro manutenzione**

Scaricare un registro manutenzione interno dal dispositivo per inviarlo al servizio clienti per richieste di assistenza. Fare clic su **Scarica** e selezionare una posizione di memorizzazione per il file.

#### **4.8.2 Licenze**

Questa finestra consente di attivare più funzioni con una **Chiave di attivazione**. Viene visualizzata una panoramica delle **Licenze installate**. Inoltre, viene visualizzato il **Codice di installazione** dell'unità.

#### **4.8.3 Certificati**

In questa sezione vengono mostrati i certificati installati.

#### **Elenco d'uso**

#### **Server HTTPS**

Selezionare il certificato predefinito per il server HTTPS.

#### **Client EAP-TLS**

Selezionare il client per il protocollo Extensible Authentication Protocol-Transport Layer Security (EAP-TLS). **Nota:** è possibile che l'unica opzione sia "Nessuno".

#### **Conforme a TLS-DATE**

Selezionare il certificato di conformità a TTLS-DATE.

#### **Stratocast**

Selezionare il certificato di conformità a Stratocast.

#### **Certificati CBS**

Selezionare il certificato di conformità a CBS.

## **Client SYSLOG**

Selezionare il client per SYSLOG.

#### **Elenco file**

#### **Aggiungere un certificato/file nell'elenco di file**

Fare clic su **Aggiungi**.

Nella finestra Aggiungi certificato, scegliere:

- **Carica certificato** per selezionare un file che è già disponibile:
	- Fare clic su **Sfoglia** per selezionare il file desiderato.
	- Fare clic su **Carica**.
- **Genera richiesta di firma** per la creazione di un nuovo certificato da parte di un'autorità di firma:
	- Compilare tutti i campi obbligatori e fare clic su **Genera**.
- **Genera certificato** per creare un nuovo certificato autofirmato:
	- Compilare tutti i campi obbligatori e fare clic su **Genera**.

#### **Eliminare un certificato dall'elenco**

Fare clic sull'icona del cestino a destra del certificato. Verrà visualizzata la finestra di eliminazione file. Per confermare l'eliminazione, fare clic su OK. Per annullare l'eliminazione, fare clic su Annulla.

**Nota**: è possibile eliminare solo i certificati che sono stati aggiunti; non è possibile eliminare il certificato predefinito.

#### **Download di un certificato**

Facendo clic sull'icona di download, viene visualizzata una finestra con il testo del certificato codificato a base 64.

Fare clic su **Imposta** per applicare le modifiche.

#### **4.8.4 Registrazione**

#### **Registrazione eventi**

#### **Livello di accesso corrente**

Selezionare il livello di evento per cui visualizzare le voci di registro o per registrare.

#### **Numero di voci visualizzate**

Selezionare il numero di voci da visualizzare.

#### **Sigillo software**

#### **Abilitare la tenuta software**

Selezionare questa casella di controllo per abilitare la protezione software che impedisce agli utenti di regolare le impostazioni della telecamera. Questa funzione protegge inoltre la telecamera dall'accesso non autorizzato.

#### **Registrazione debug**

Consente di recuperare informazioni dettagliate dei registri attivi.

#### **Diagnostica**

Consente di recuperare le informazioni di diagnostica.

#### **Ricarica**

Consente di ricaricare le voci visualizzate.

#### **Scarica registro**

Consente di salvare una copia delle voci dal dispositivo a un computer. Per salvare le voci:

1. Fare clic su **Scarica registro**. Verrà visualizzata una finestra di dialogo.

Se richiesto, immettere un nome file e salvare

#### **4.8.5 Panoramica sistema**

Le informazioni contenute in questa finestra non possono essere modificate. Possono essere utili quando si necessita di supporto tecnico.

Selezionare con il mouse il testo su questa pagina e copiarlo in modo che possa essere incollato su un'e-mail, se necessario.

## **5 Ricerca dei problemi**

## **5.1 Pulsante di ripristino fisico**

Ogni telecamera dispone di un pulsante di ripristino hardware. Potrebbe essere necessario premere il pulsante di ripristino per ripristinare le impostazioni predefinite della telecamera, qualora si verifichino le seguenti circostanze:

- È possibile accendere la telecamera ma non è possibile accedervi utilizzando il browser Web.
- La telecamera non si avvia o non si accende tramite PoE.
- La telecamera non è in grado di eseguire la ricerca di un indirizzo IP.
- Il firmware della telecamera si è arrestato in modo anomalo.
- È stata dimenticata la password per accedere alla telecamera.
- L'immagine si blocca.

**Avviso!**

- Non è possibile aggiornare il firmware.
- La telecamera si disconnette dalla rete in modo casuale e deve essere riavviata.
- La telecamera non trova più preposizionamenti (posizioni di preset).
- Non è possibile configurare la telecamera utilizzando il browser Web.
- La telecamera non dispone di uscita video.

**i**

Un'impostazione predefinita consente di eliminare tutte le impostazioni della telecamera, incluse password, impostazioni di rete e impostazioni immagine.

Completare la seguente sequenza di passaggi solo se non è disponibile un'altra opzione per ripristinare il funzionamento della telecamera.

#### **Passaggi per completare un ripristino hardware per tutti i modelli di telecamera**

- 1. Accendere la telecamera. Cercare l'indirizzo IP, quindi accedere alla telecamera utilizzando il browser Web. **Nota**: è possibile utilizzare Configuration Manager per identificare l'indirizzo IP.
- 2. Trovare il pulsante di ripristino hardware sul blocco della telecamera. Per individuare il pulsante di ripristino del modello di telecamera in uso, vedere ciascuna sezione riportata di seguito.
- 3. Premere e tenere premuto il pulsante di ripristino per più di 8 secondi. L'indicatore LED rosso sulla scheda PCBA si accende per indicare che il ripristino hardware è stato avviato.
- 4. Lasciare che la telecamera completi un controllo automatico. Al termine del controllo automatico, il LED rosso si spegne.
- 5. Cercare nuovamente l'indirizzo IP. Accedere alla telecamera tramite il browser Web. Impostare la password iniziale per la telecamera.

Per FLEXIDOME IP micro 3000i - esterno, il pulsante di ripristino è situato sul lato opposto dello slot per la **Scheda SD**. Per accedere al pulsante di ripristino, rimuovere la cupola della telecamera.

Per FLEXIDOME IP turret 3000i IR - esterno, il pulsante di ripristino è situato in uno slot nella parte posteriore del modulo della telecamera. Per accedere al pulsante di ripristino, rimuovere il coperchio.

## **6 Appendici**

## **6.1 Informazioni sul copyright**

The firmware uses the fonts "Adobe-Helvetica-Bold-R-Normal--24-240-75-75-P-138-ISO10646-1" and "Adobe-Helvetica-Bold-R-Normal--12-120-75-75-P-70-ISO10646-1" under the following copyright:

Copyright 1984-1989, 1994 Adobe Systems Incorporated.

Copyright 1988, 1994 Digital Equipment Corporation.

Permission to use, copy, modify, distribute and sell this software and its documentation for any purpose and without fee is hereby granted, provided that the above copyright notices appear in all copies and that both those copyright notices and this permission notice appear in supporting documentation, and that the names of Adobe Systems and Digital Equipment Corporation not be used in advertising or publicity pertaining to distribution of the software without specific, written prior permission.

This software is based in part on the work of the Independent JPEG Group.

Stratocast è un marchio di Genetec, Inc.

Dropbox è un marchio di Dropbox, Inc.

**Bosch Security Systems B.V.** Torenallee 49 5617 BA Eindhoven Netherlands **www.boschsecurity.com** © Bosch Security Systems B.V., 2021